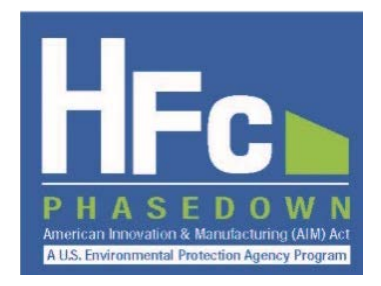

# **Registration and Account Management**

*HFC Allocation Rule Reporting Instructions December 2021*

### **I. INTRODUCTION**

This document provides information for registering with and managing your HFC Reporting System account through EPA's electronic Greenhouse Gas Reporting Tool (e-GGRT). Anyone subject to the HFC Allocation Rule's reporting requirements in 40 CFR 84.31 must provide the following information to EPA to receive a unique registration invitation. Refer to EPA's guidance documents on *Petitioning to Import Virgin HFCs for Transformation and Destruction* and *Submitting HFC Reports* for information on the data submission process. The remainder of this document is organized as follows:

- **Section [II:](#page-0-0)** [Initialize your HFC Reporting System](#page-0-1) Account
- **Section [III:](#page-4-0)** [Access your HFC Reporting System Account](#page-4-0)
- **Section [IV:](#page-5-0)** [Appoint an Alternate Company Representative or Delegate](#page-5-0)
- **Section [V:](#page-10-0)** [Remove an Alternate Company Representative or Delegate](#page-10-0)
- **Section [VI:](#page-10-0)** [Update the Company Address](#page-10-0)
- **Section [VII:](#page-13-0)** [Add a New Facility](#page-13-0)
- **Section [VIII:](#page-16-0)** [Update a Facility Address](#page-16-0)
- **Appendix A:** [Create an e-GGRT Account](#page-17-0)

### <span id="page-0-1"></span>**INITIALIZE YOUR HFC REPORTING SYSTEM ACCOUNT**

### **Step 1: Designate a Company Representative**

Before you may access the HFC Reporting System, you must first request a registration invitation code. Registration is by invitation only. Your company must designate a single Company Representative (CR) to register your company. Affected reporting entities must provide the following information to EPA through **HFCAllocation@epa.gov** to receive an invitation:

#### <span id="page-0-0"></span>**Registration Assistance**

If your company needs assistance in creating or using a HFC Reporting System account, request assistance by contacting the Help Desk at [https://www.epa.gov/climate-hfcs](https://www.epa.gov/climate-hfcs-reduction/forms/hfc-allocation-rule-reporting-helpdesk)[reduction/forms/hfc-allocation-rule-reporting](https://www.epa.gov/climate-hfcs-reduction/forms/hfc-allocation-rule-reporting-helpdesk)[helpdesk.](https://www.epa.gov/climate-hfcs-reduction/forms/hfc-allocation-rule-reporting-helpdesk)

• *Company Name* - The entity that received consumption allowances. Companies that are majority owned and/or controlled by the same individual(s) must report to EPA under a single company name.

- *Corporate Address*
- *Company Representative Name* The designated officer that will serve as the entity's main point of contact for the HFC allocation program.
- *Company Representative Email*
- *Company Representative Phone*

### **Step 2: Receive E-mail Invitation**

Access to EPA's HFC Reporting System starts when you receive an e-mail invitation from [eGGRT@ccdsupport.com.](mailto:eGGRT@ccdsupport.com) The email will contain an invitation code, as highlighted in the example email shown on the following page.

Be sure emails from **eGGRT@ccdsupport.com** are not sent to your spam/junk folder.

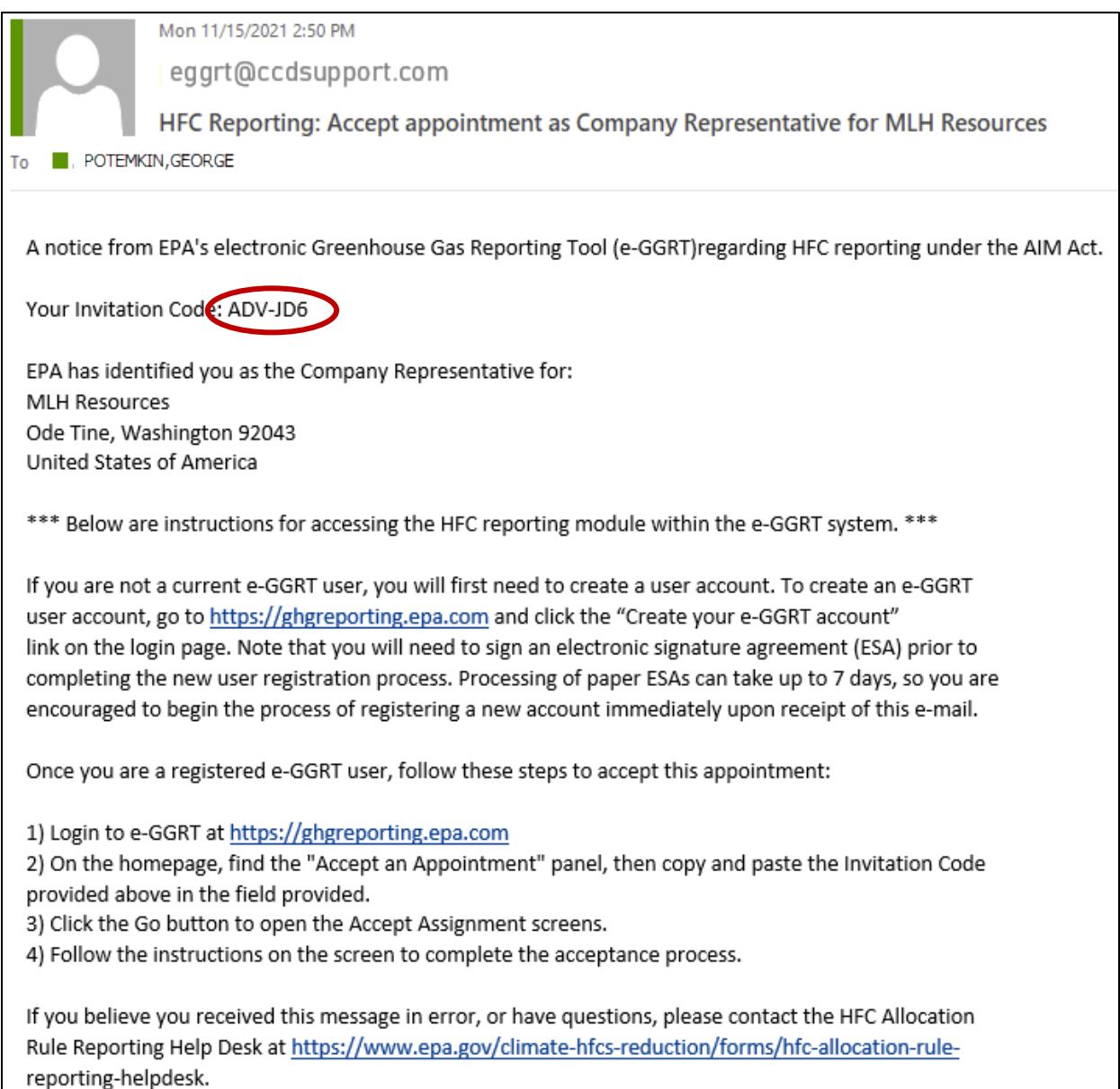

### **Step 3: Log into e-GGRT**

Visit [https://ghgreporting.epa.gov/](https://ghgreporting.epa.gov/ghg/login.do) and enter your e-GGRT Username and Password.

If you do not already have an e-GGRT account, refer to [Appendix A](#page-18-0) for step-by-step guidance on creating an e-GGRT account or visit [https://ccdsupport.com/confluence/display/help/Basic+User+Registration.](https://ccdsupport.com/confluence/display/help/Basic+User+Registration)

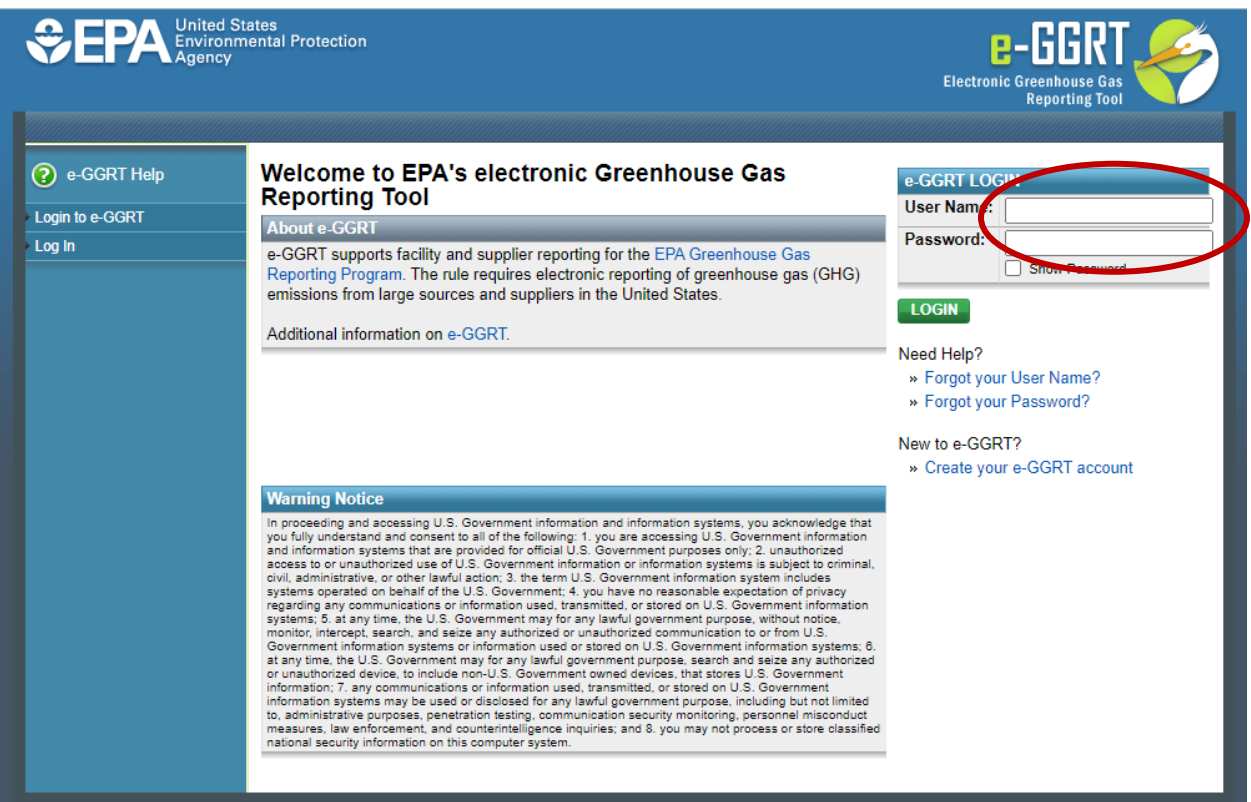

### **Step 4: Enter the Invitation Code**

Copy and paste the invitation code you received in the invitation email into the Accept an Appointment box and click **Go**.

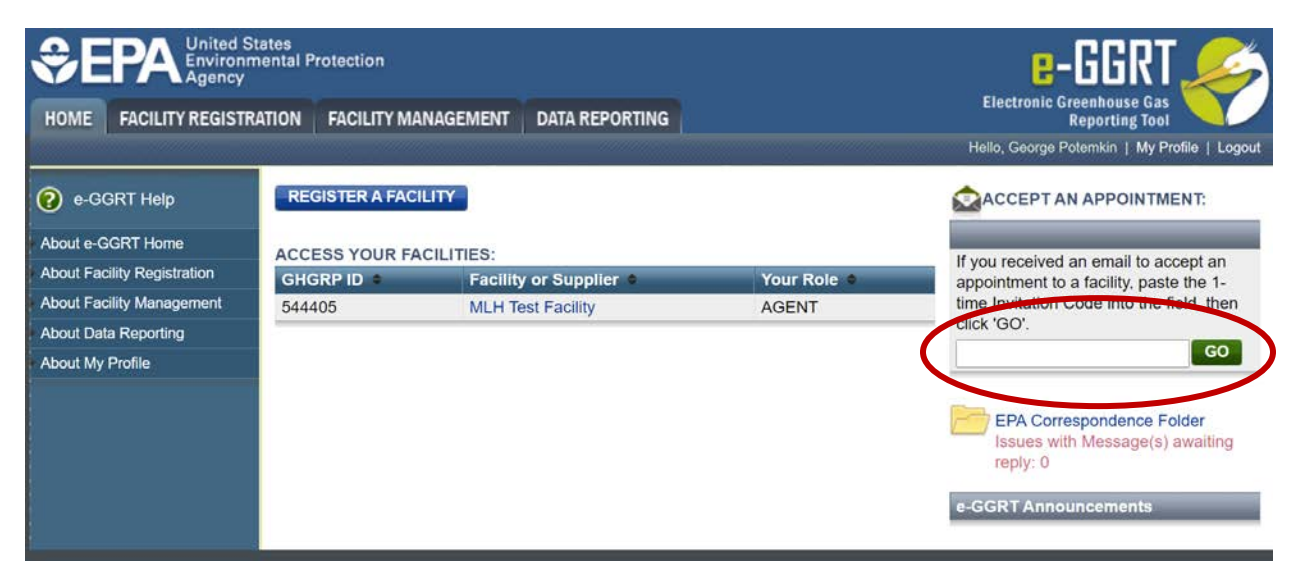

### **Step 5: Accept the Role**

View the name and address of the company you will represent. Note that you may edit the corporate address following acceptance of the appointed role. Select **Yes** and click **OK** to accept the appointement. Select **Cancel** if you do not wish to accept the appointment.

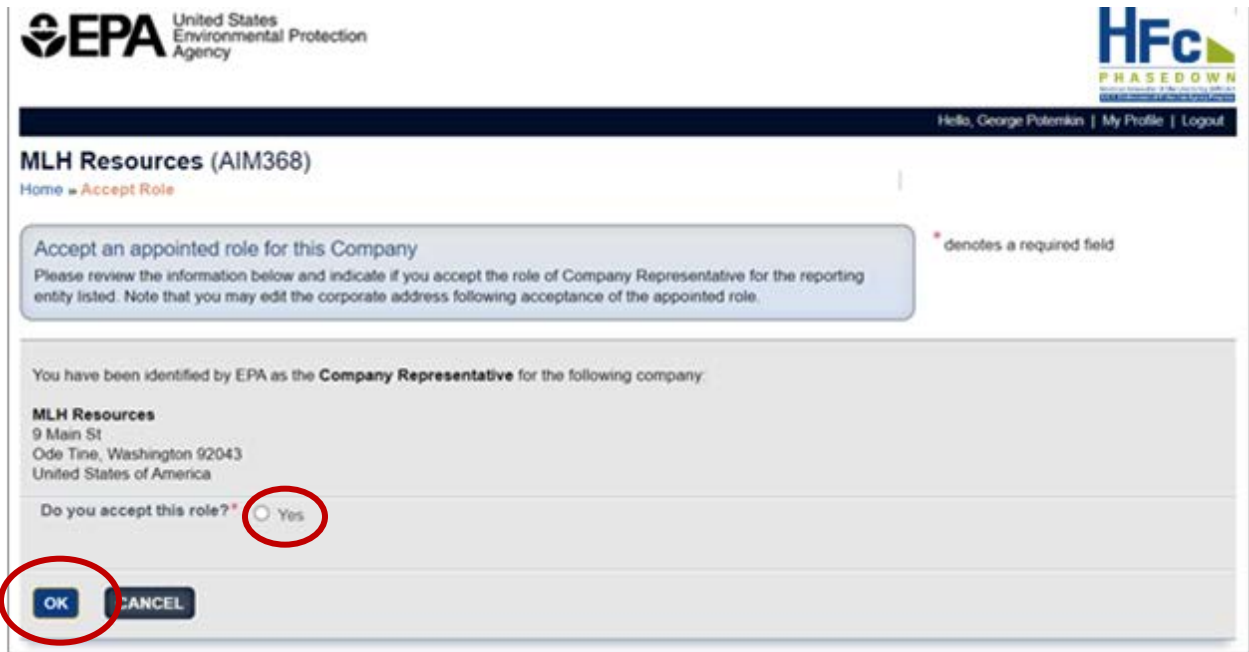

Following acceptance of the appointment, you will be taken to the HFC Reporting System landing page.

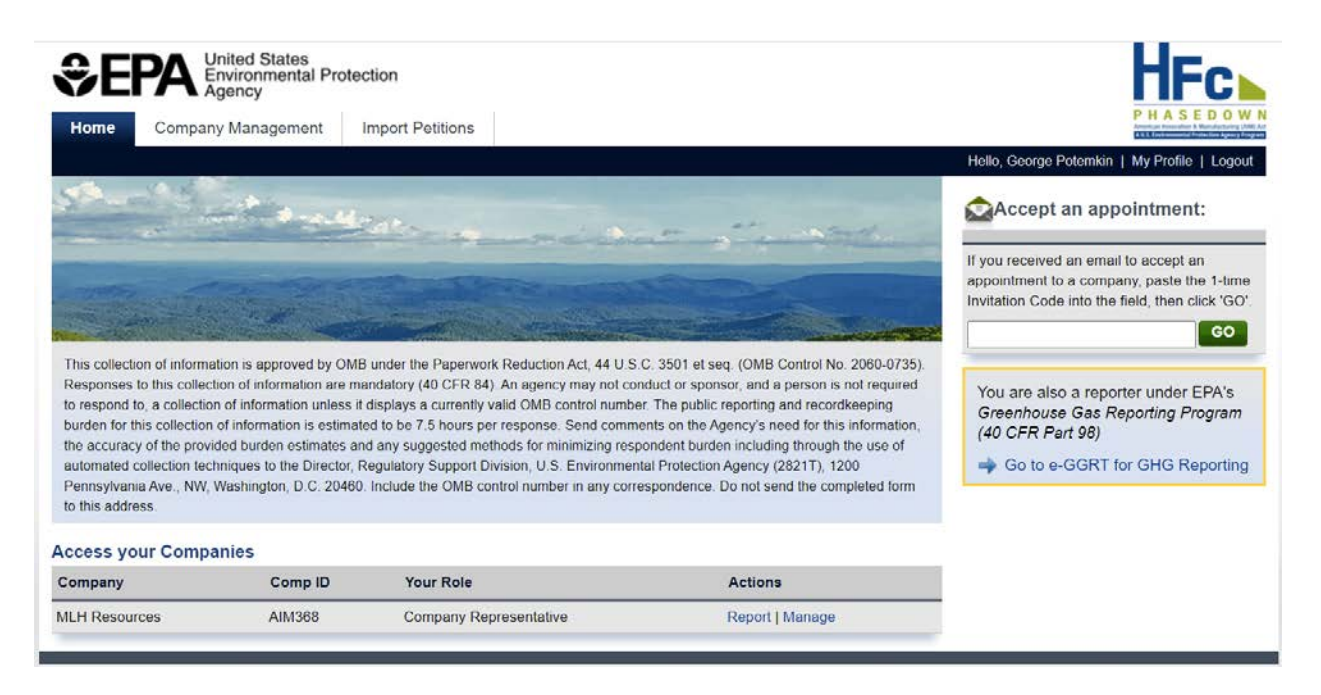

### <span id="page-4-0"></span>**ACCESS YOUR HFC REPORTING SYSTEM ACCOUNT**

### **Step 1: Log into e-GGRT**

Visit [https://ghgreporting.epa.gov](https://ghgreporting.epa.gov/) and enter your Username and Password.

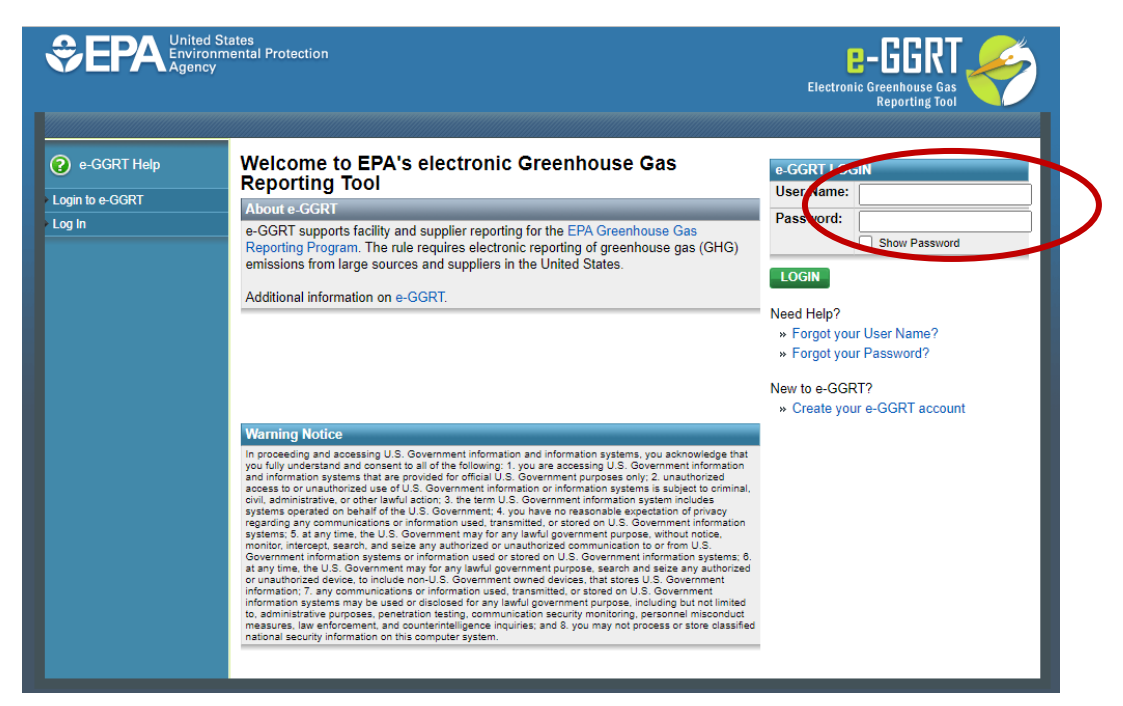

### **Step 2: Enter the HFC Reporting System Application (if applicable)**

Click on the link to enter the HFC Reporting System application. Note that this link will only appear for users that are registered with the HFC Reporting System application. Additionally, this step is only

applicable to users who have a registered Part 98 facility within e-GGRT; all other users will be taken directly to the HFC Reporting System landing page after logging into e-GGRT.

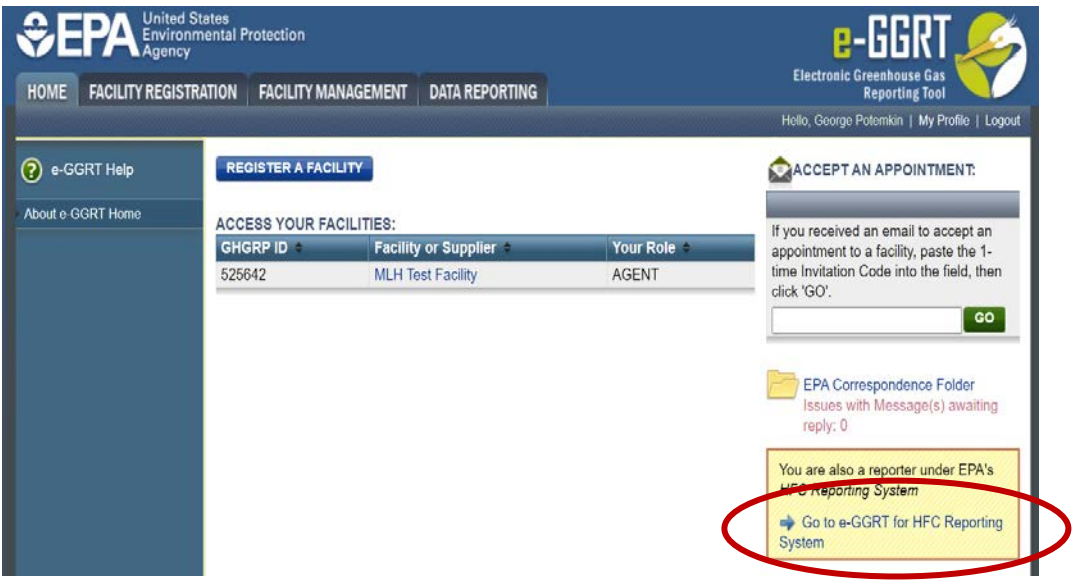

### <span id="page-5-0"></span>**APPOINT AN ALTERNATE COMPANY REPRESENTATIVE OR DELEGATE**

### **Step 1: Navigate to the Company Management tab**

Click on the Company Management Tab at the top of the screen or click **Manage** from the action menu.

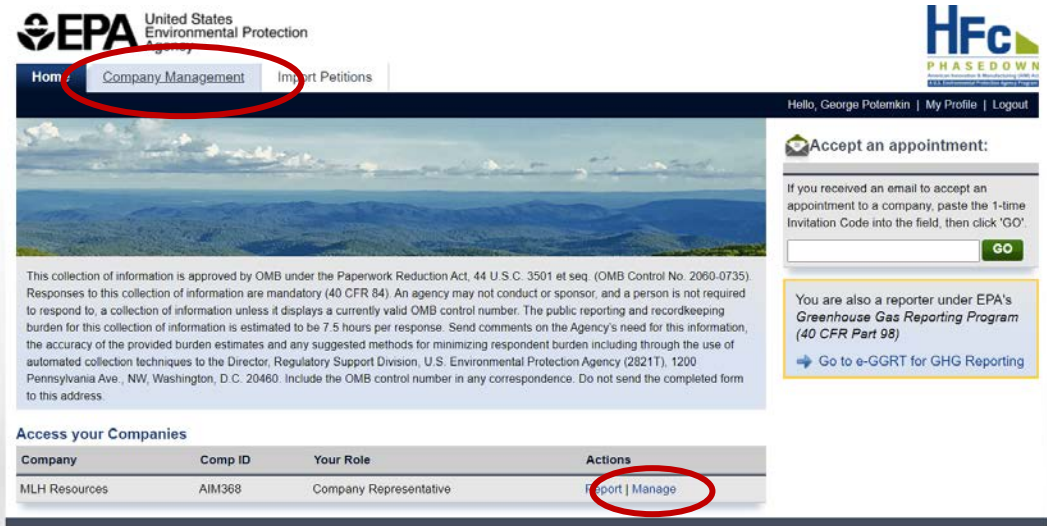

### **Step 2: Appoint an ACR or Nominate a Delegate**

Select **Appoint** from the action menu for ACR or click **Add a Delegate** to nominate a delegate.

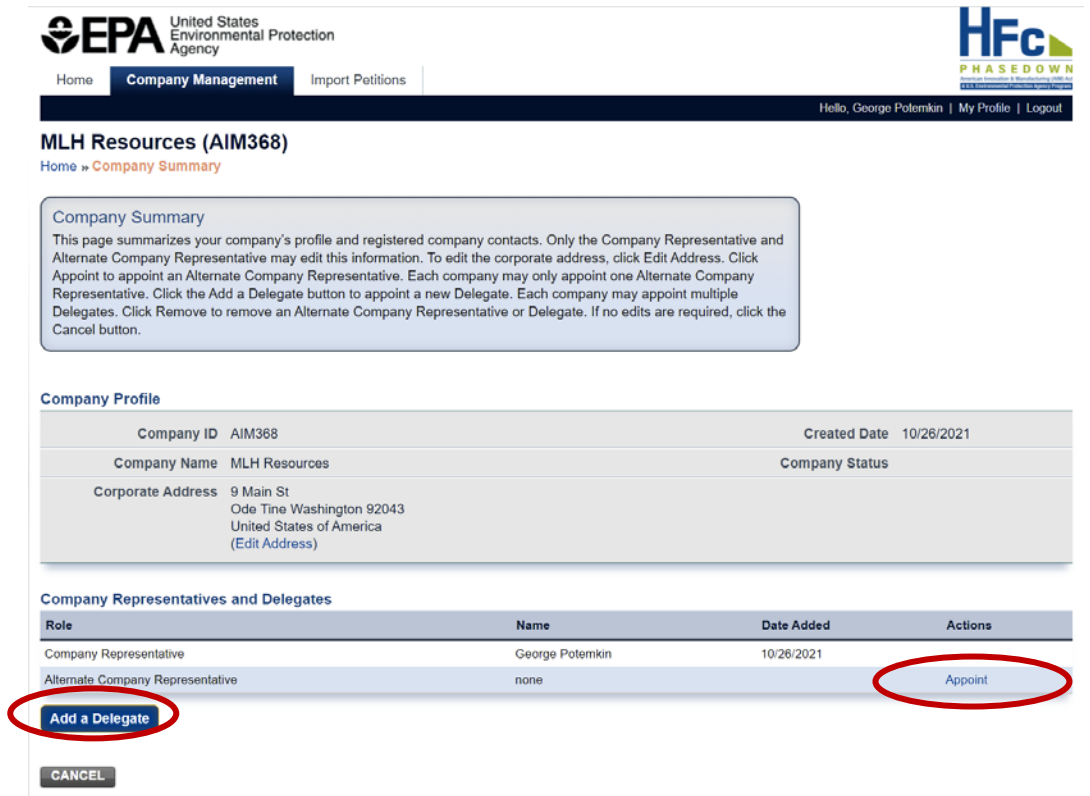

### **Step 3: Enter the ACR or Delegate's Information**

Enter the name, phone number, and e-mail of the person you intend to nomination as an ACR. Click **Send Invitation** to have the HFC Reporting System send the invitation code e-mail to the designated ACR.

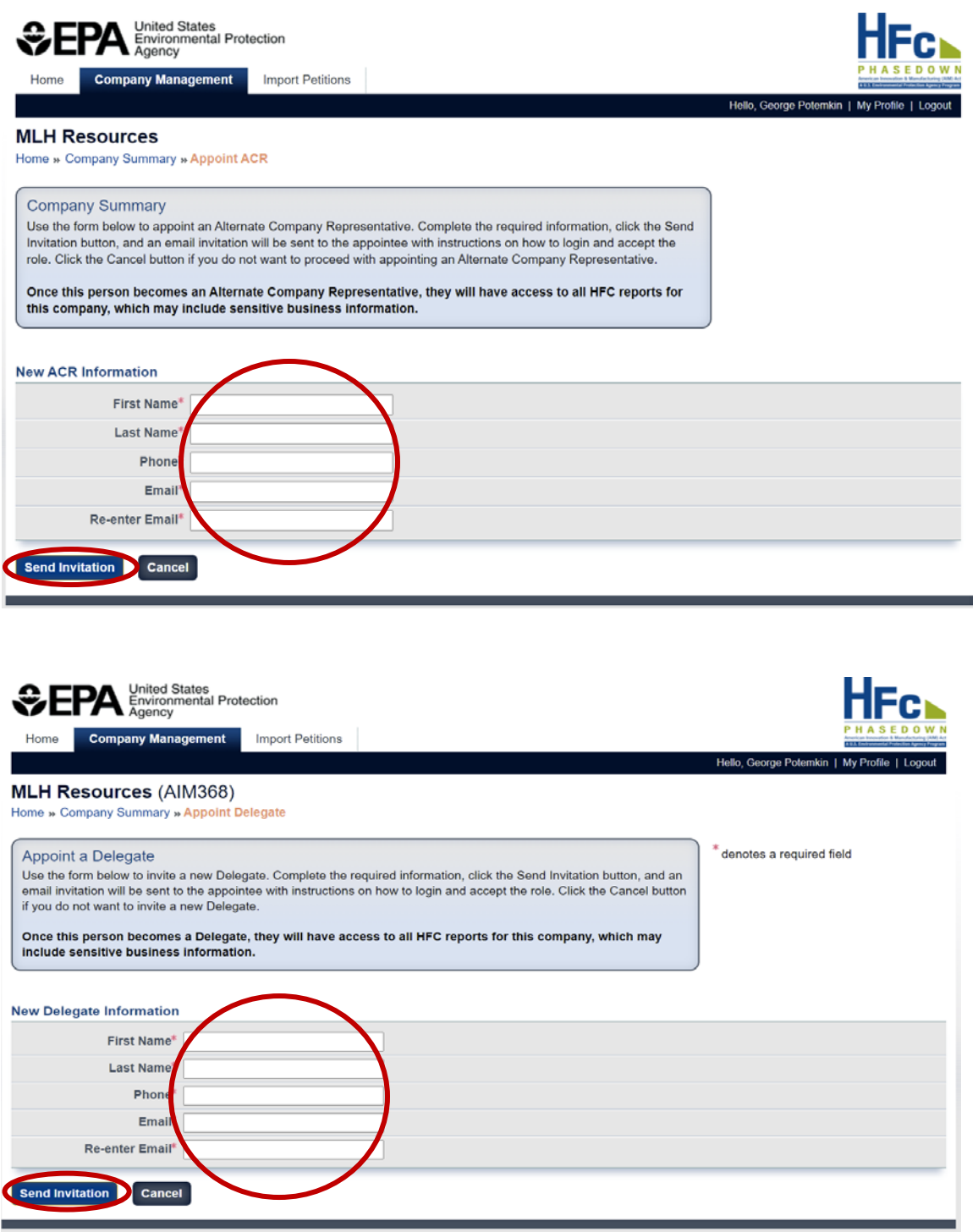

### **Step 4: ACR or Delegate Receives E-mail Invitation**

The designated ACR or delegate will receive an appointment acceptance e-mail with the invitation code. The e-mail will come from [eGGRT@ccdsupport.com.](mailto:eGGRT@ccdsupport.com)

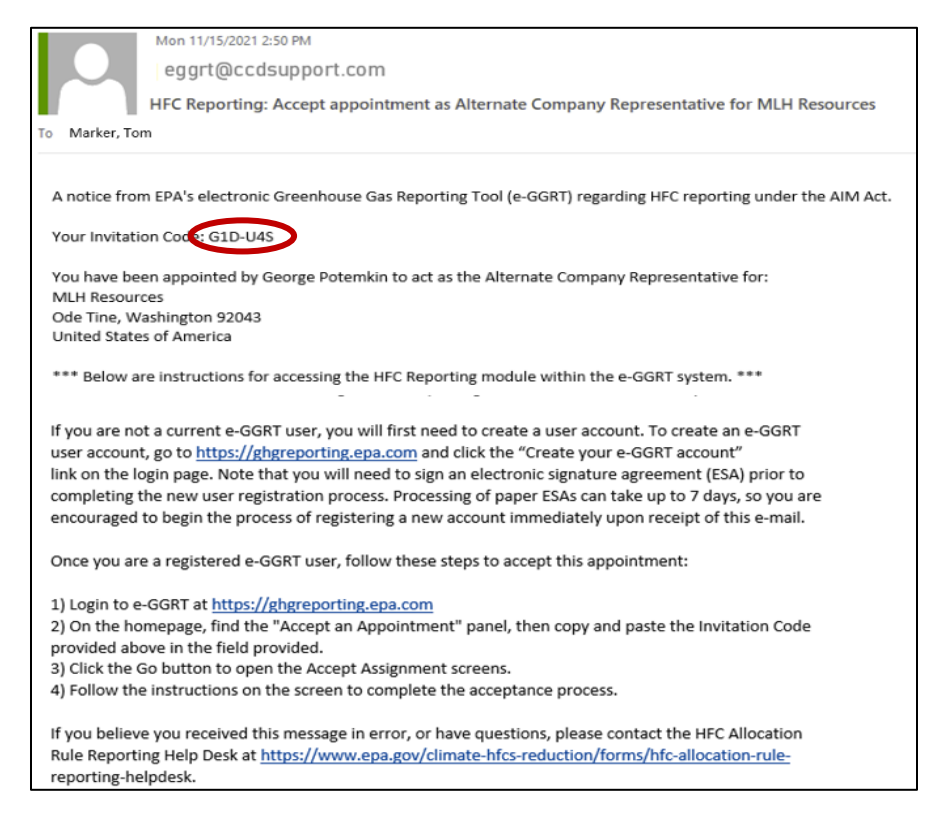

### **Step 5: ACR or Delegate Enters the Invitation Code**

Copy and paste the invitation code you received in the invitation email into the Accept an Appointment box and click **Go**.

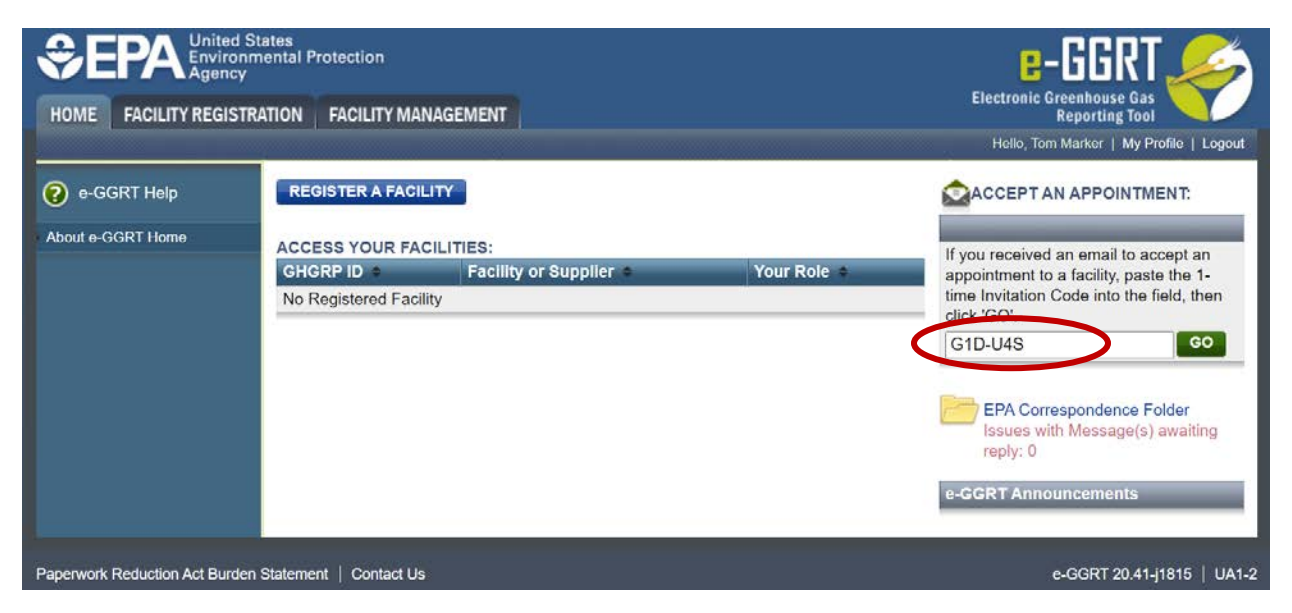

### **Step 6: ACR or Delegate Accepts the Role**

View the name and address of the company you will represent. The ACR or delegate will select **Yes** and click **OK** to accept the appointement. The recipient should select **No** if they do not wish to accept the appointment.

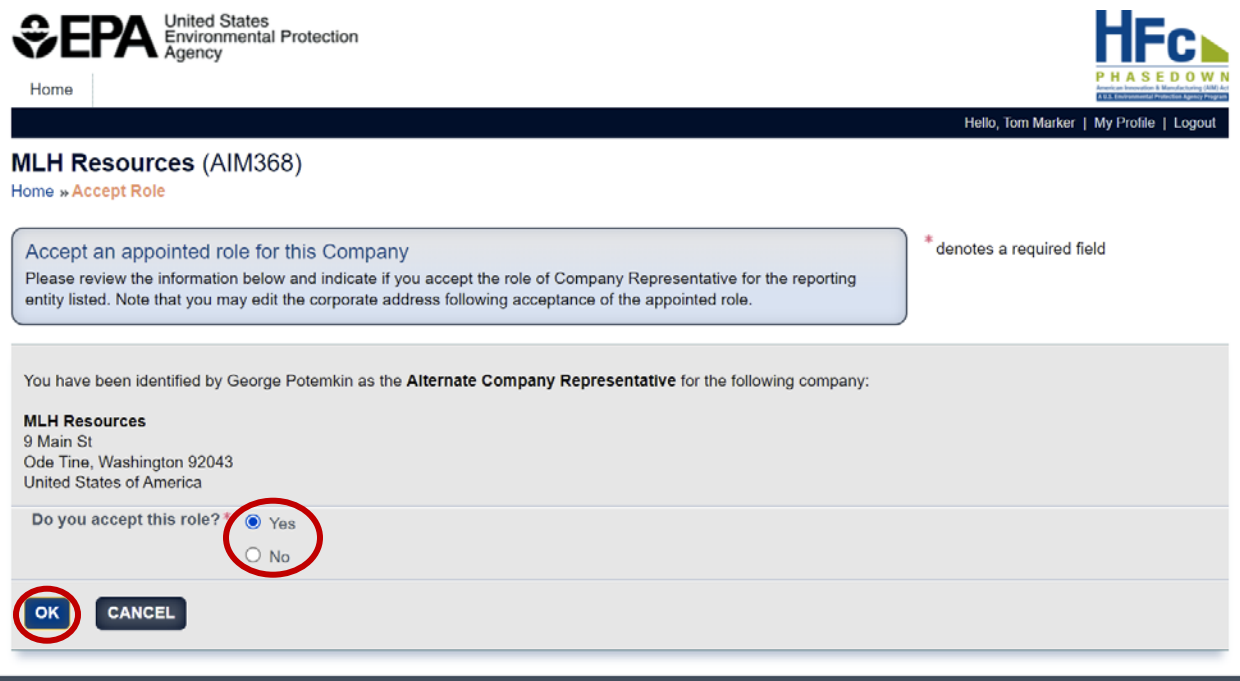

Following acceptance of the appointment, the ACR or delegate will be taken to the HFC Reporting System landing page.

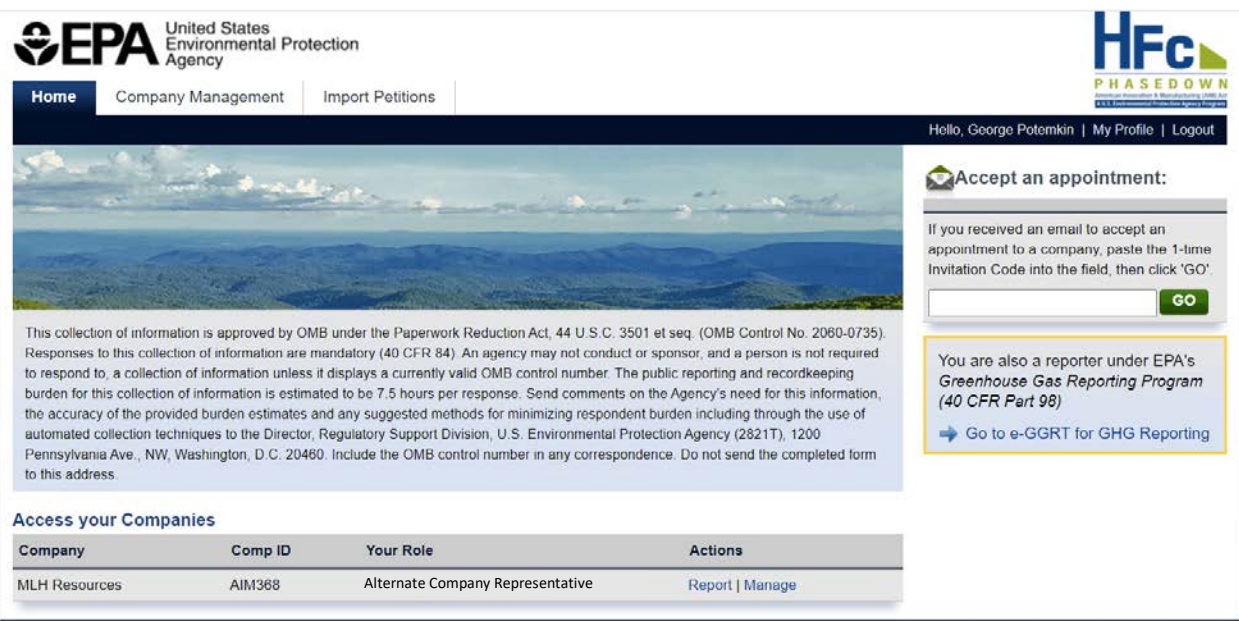

### <span id="page-10-0"></span>**REMOVE AN ALTERNATE COMPANY REPRESENTATIVE OR DELEGATE**

### **Step 1: Navigate to the Company Management tab**

Select the Company Management tab at the top of the screen, or click **Manage** from the action menu for the company for which you want to replace the CR.

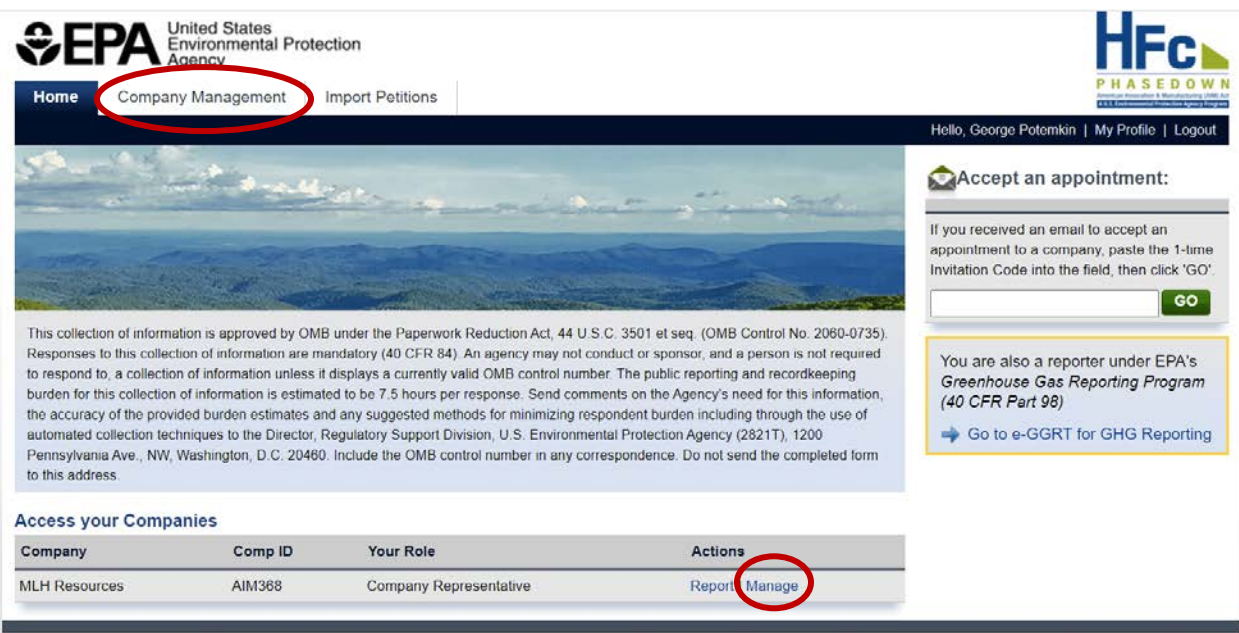

### **Step 2: Remove the ACR or a Delegate**

Click **Remove** next to the ACR or next to the Delegate you want to remove. Note that ability to remove an ACR is limited to the CR, while the ability to remove a Delegate is limited to the ACR or CR. A Delegate may remove themselves but cannot remove another Delegate.

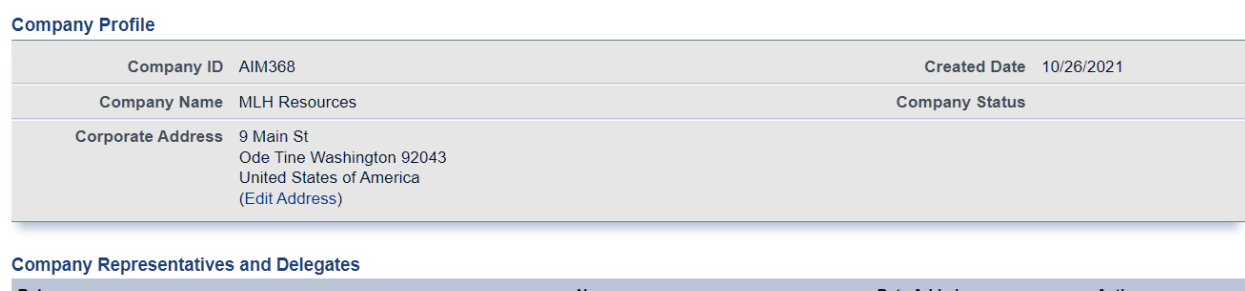

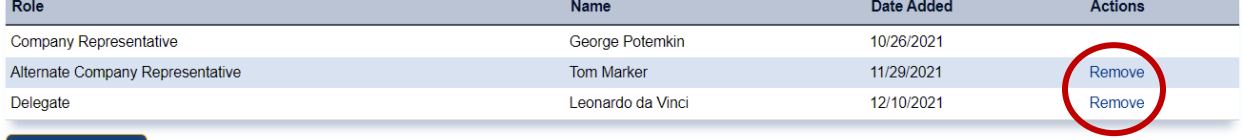

Add a Delegate

### **Reassigning the Company Representative**

At this time, users do not have the ability to reassign the CR. Until this functionality becomes available, if you need to reassign the CR, contact the Help Desk a[t https://www.epa.gov/climate](https://www.epa.gov/climate-hfcs-reduction/forms/hfc-allocation-rule-reporting-helpdesk)[hfcs-reduction/forms/hfc-allocation-rule-reporting-helpdesk.](https://www.epa.gov/climate-hfcs-reduction/forms/hfc-allocation-rule-reporting-helpdesk)

### **VI. UPDATE THE COMPANY ADDRESS**

### **Step 1: Navigate to the Company Management tab**

Select the Company Management tab at the top of the screen or click **Manage** from the action menu.

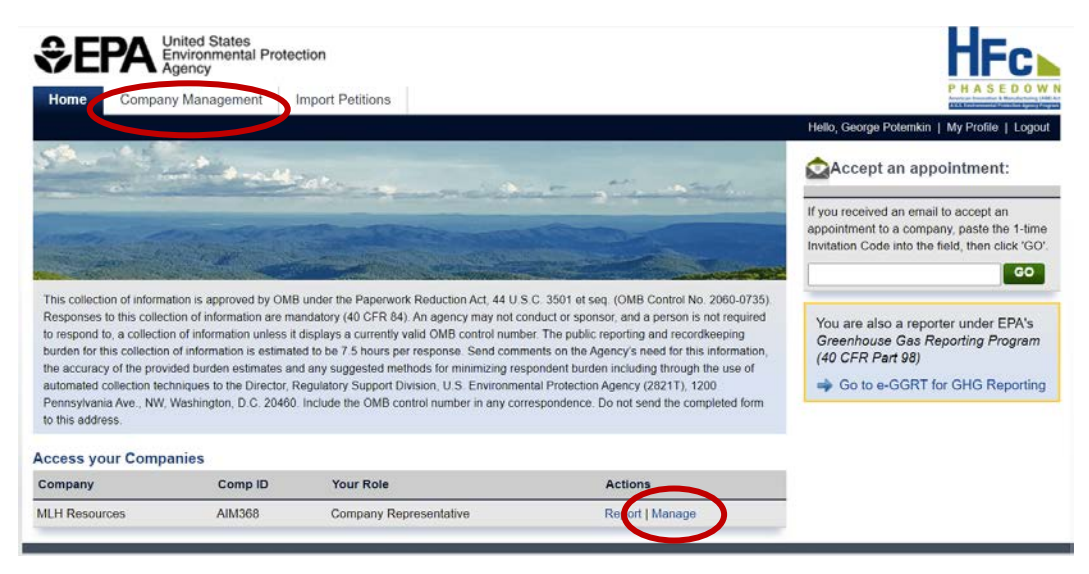

### **Step 2: Edit Company Address**

Select **Edit Address** to modify the company address. Note that ability to edit the company address is limited to the CR and ACR. Delegates may view the address but cannot edit it.

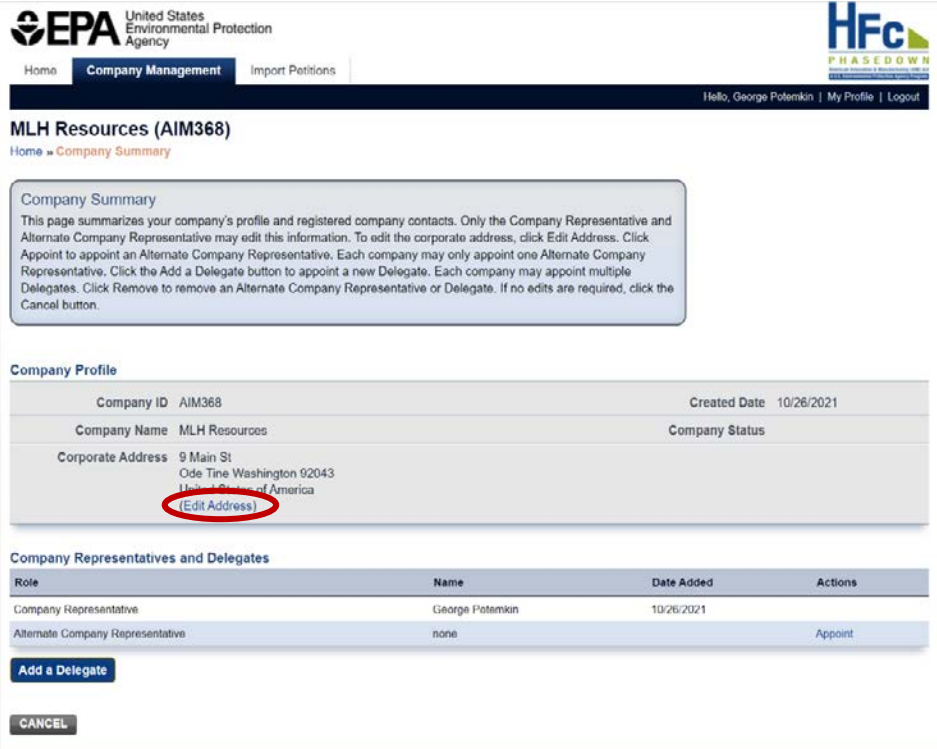

## **Step 3: Enter Updated Address Information**

Enter the updated address and click **Save** when you are done.

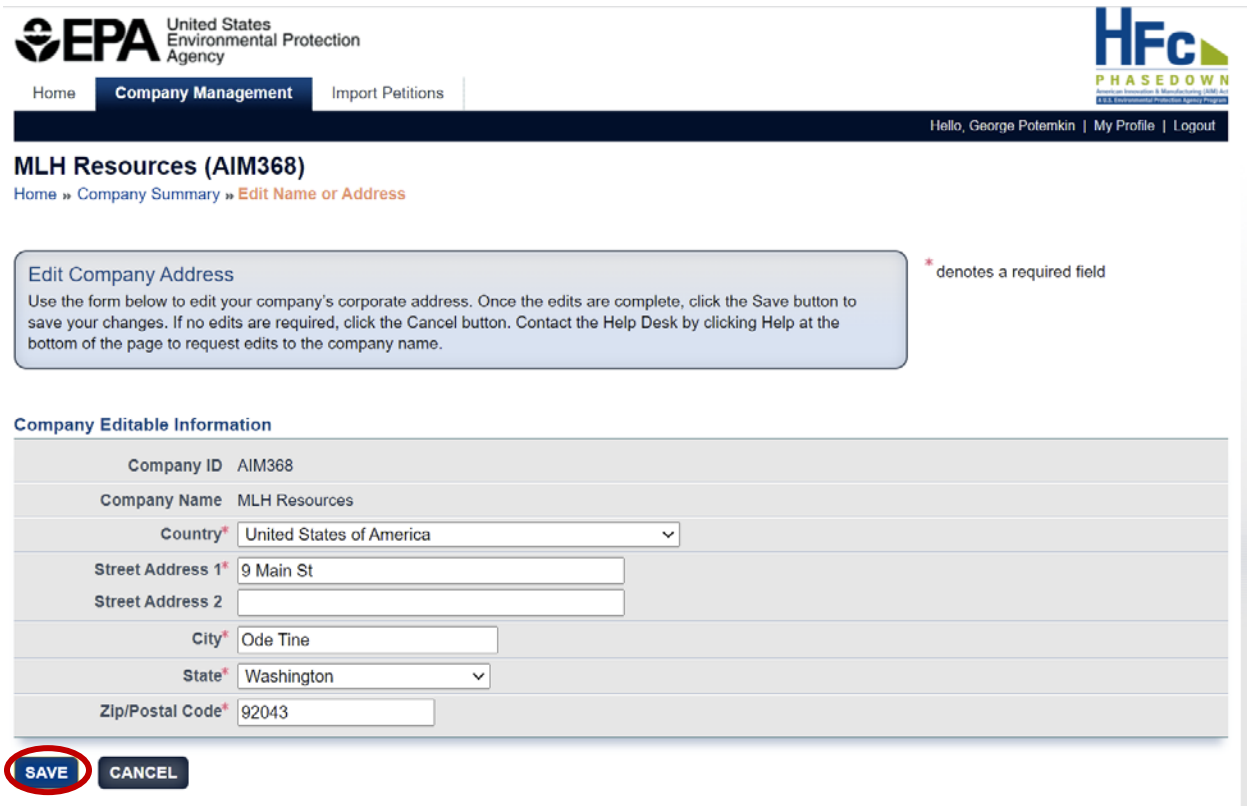

### **Updating the Company Name**

<span id="page-13-0"></span>The company name field cannot be updated by registered users. If the name of your company has changed, notify EPA by contacting the Help Desk at [https://www.epa.gov/climate-hfcs](https://www.epa.gov/climate-hfcs-reduction/forms/hfc-allocation-rule-reporting-helpdesk)[reduction/forms/hfc-allocation-rule-reporting-helpdesk.](https://www.epa.gov/climate-hfcs-reduction/forms/hfc-allocation-rule-reporting-helpdesk)

#### VII. **ADD A NEW FACILITY**

Certain HFC activities are reported to EPA at the facility-level, not the company-level. Prior to submitting facility-specific information, companies must first add facility information to their account.

### **Step 1: Navigate to the Company Management tab**

Select the Company Management tab at the top of the screen or click **Manage** from the action menu.

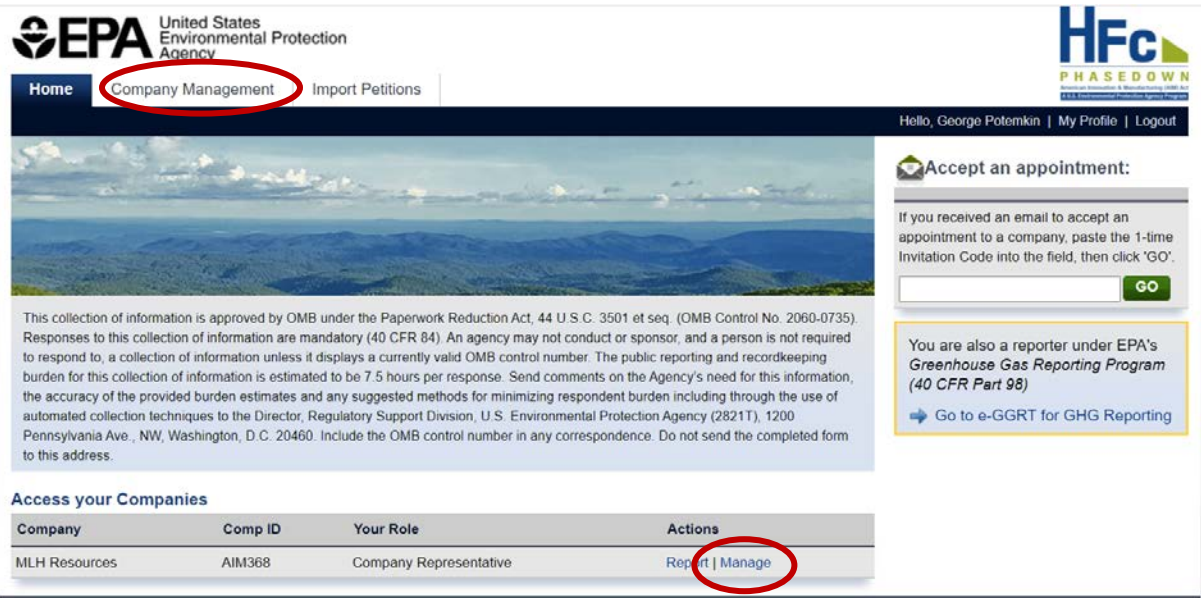

### **Step 2: Select Add a Facility**

Click **Add a Facility**. Note that ability to add a new facility is limited to the CR and ACR. Delegates may view facility information but cannot edit it.

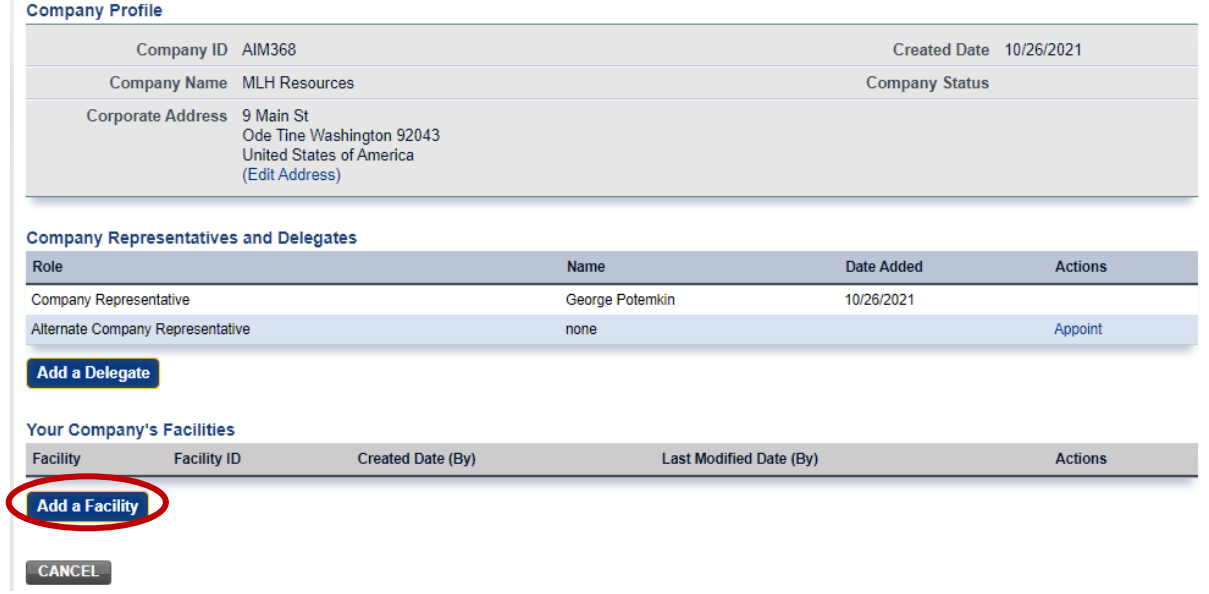

### **Step 3: Enter the Facility Name and Address**

Enter a unique facility name and the address of the facility. Click **Save** when you are done.

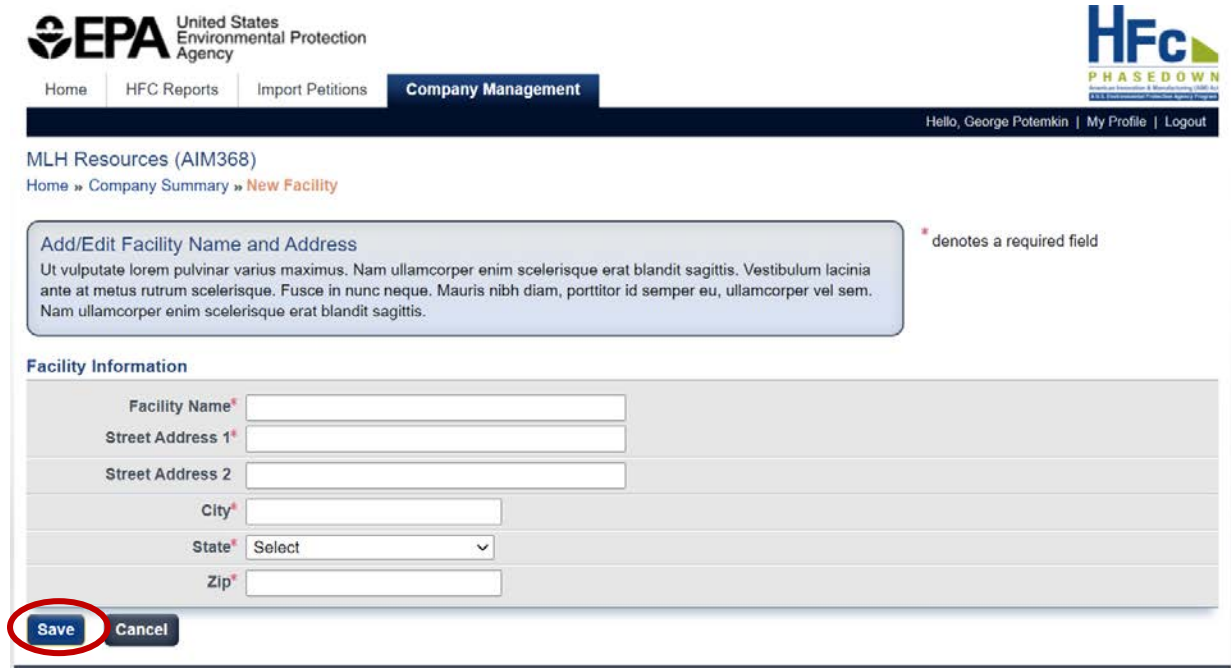

### <span id="page-16-0"></span>**UPDATE A FACILITY NAME OR ADDRESS**

### **Step 1: Navigate to the Company Management tab**

Select the Company Management tab at the top of the screen or click **Manage** from the action menu.

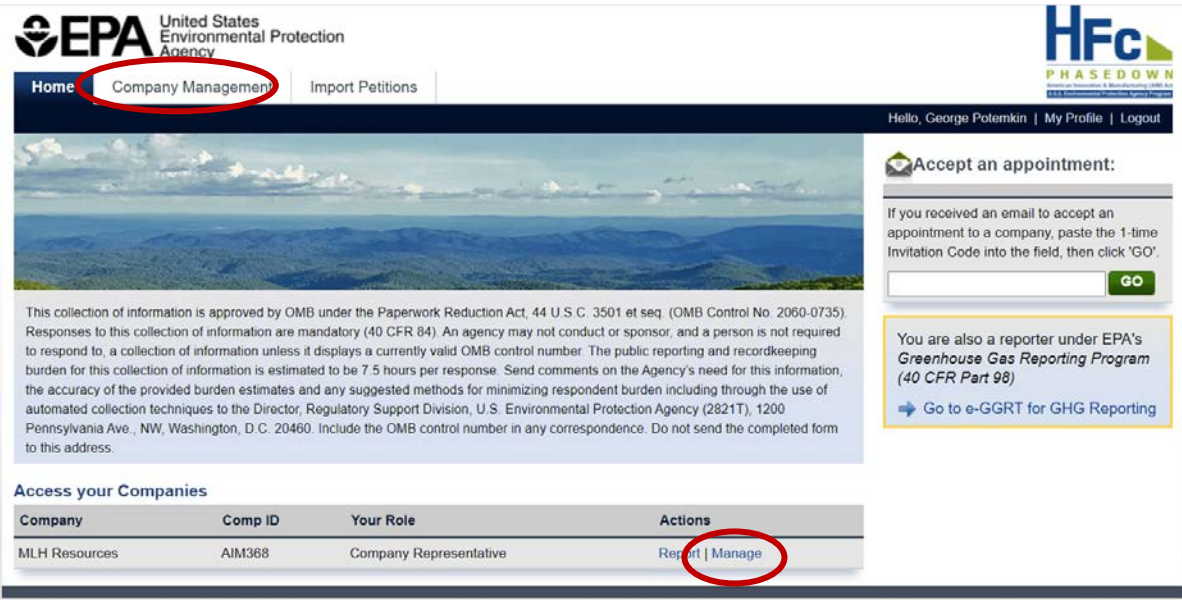

### **Step 2: Select Facility to Edit or Remove**

Select **Edit** from the actions menu for the facility you would like to update. Select **Remove** to delete a facility. Note that facilities can only be removed from your account if data was not previously submitted to EPA for that facility. Also, the ability to edit or remove a facility is limited to the CR and ACR. Delegates may view facility information but cannot edit it.

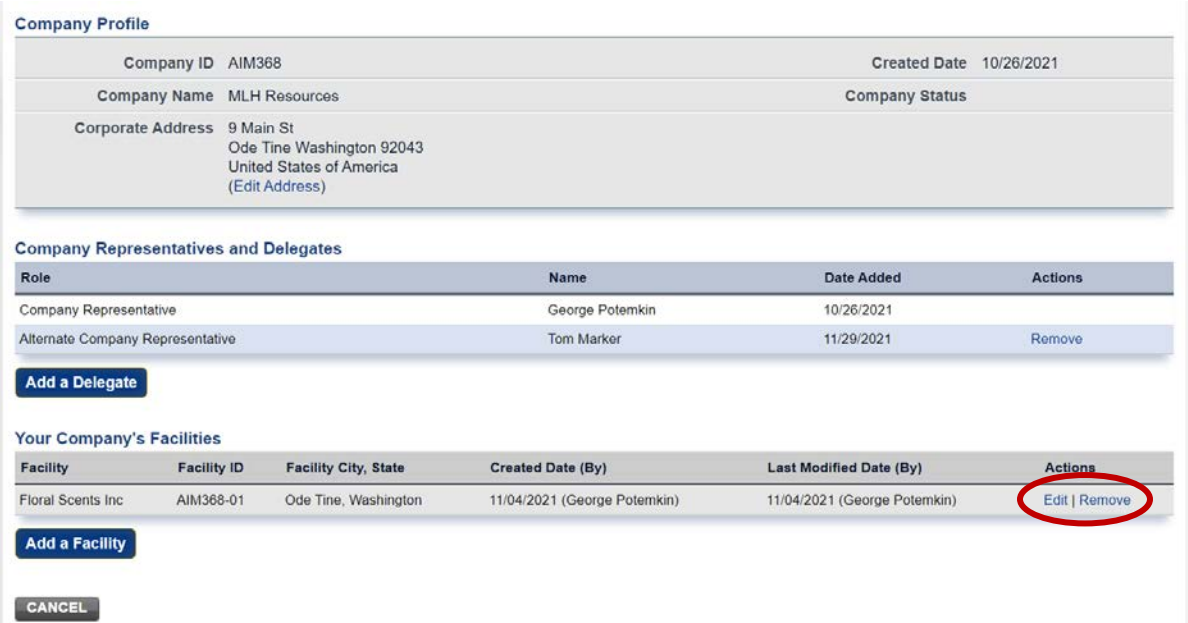

### **Step 3: Enter Updated Information**

Modify the information, as needed, and click **Save** when you are done.

<span id="page-17-0"></span>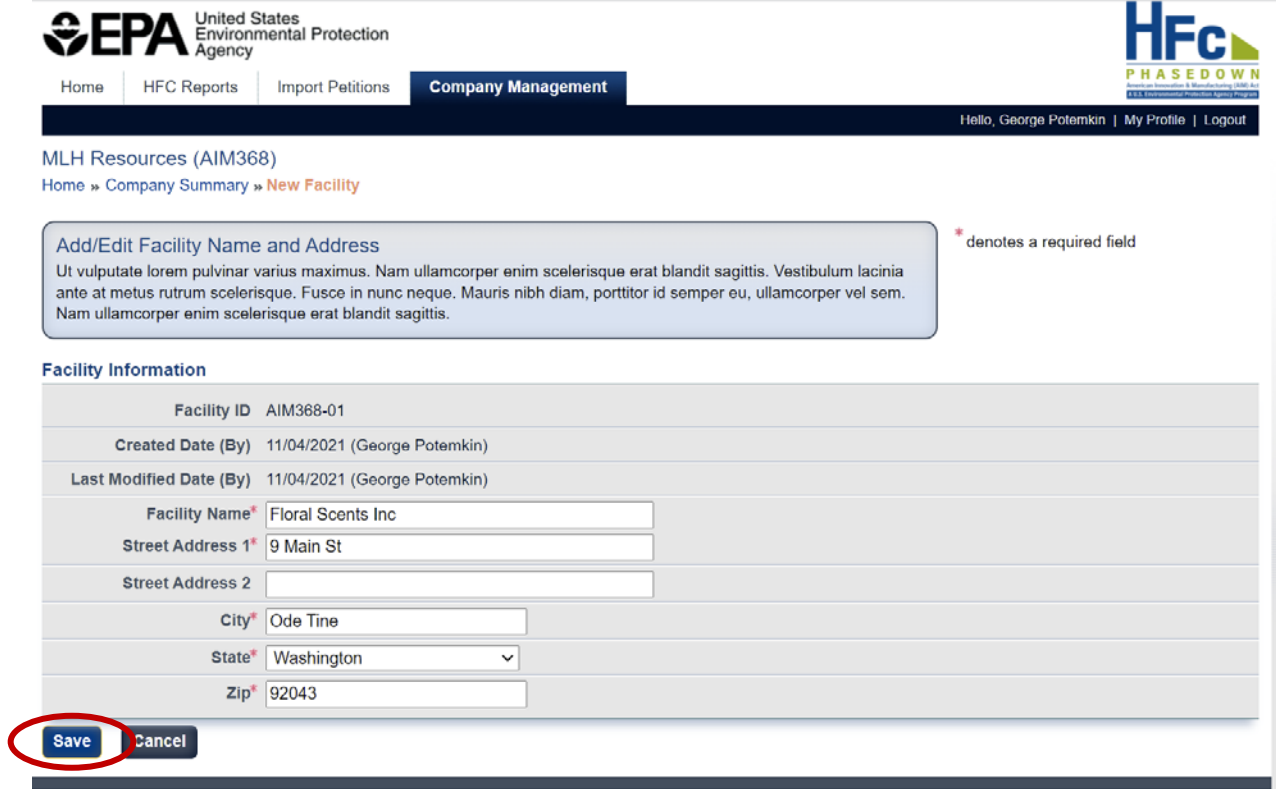

### <span id="page-18-0"></span>**APPENDIX A: CREATE AN E-GGRT ACCOUNT**

You will need to create an e-GGRT user account if you plan to represent a company who must report under the HFC Allocation Rule Reporting Program. See below for instructions on creating an e-GGRT account for **[Existing CDX Account](#page-18-1)** users and **[New CDX](#page-29-0) Account** users.

### <span id="page-18-1"></span>**Existing CDX Account**

Users with existing CDX accounts can complete an abbreviated e-GGRT registration process.

#### *Step 1: Log into e-GGRT*

Visit<https://ghgreporting.epa.gov/> and enter your CDX Username and Password. The panel on the left displays links to context-sensitive help topics.

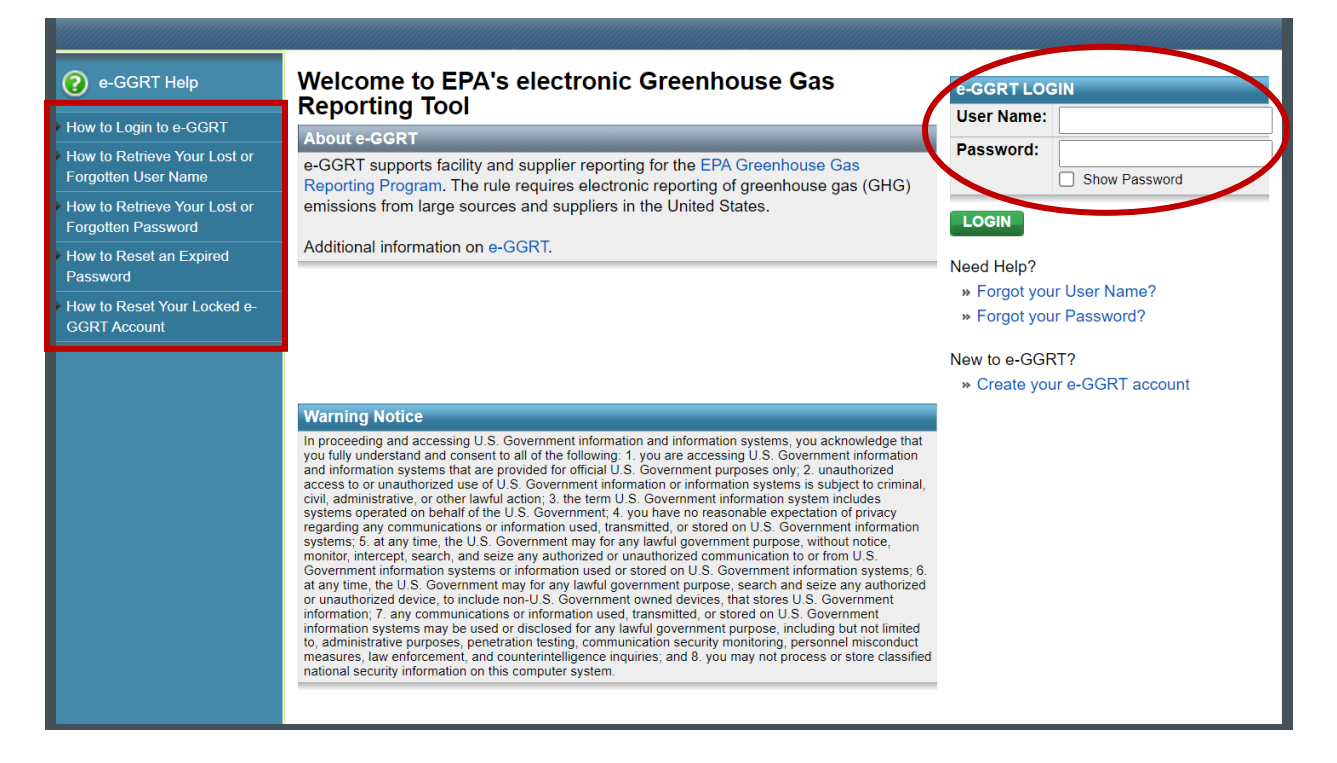

### *Step 2: Preview Registration Steps*

Preview the abbreviated user registration process. Select **Complete Registration** to proceed.

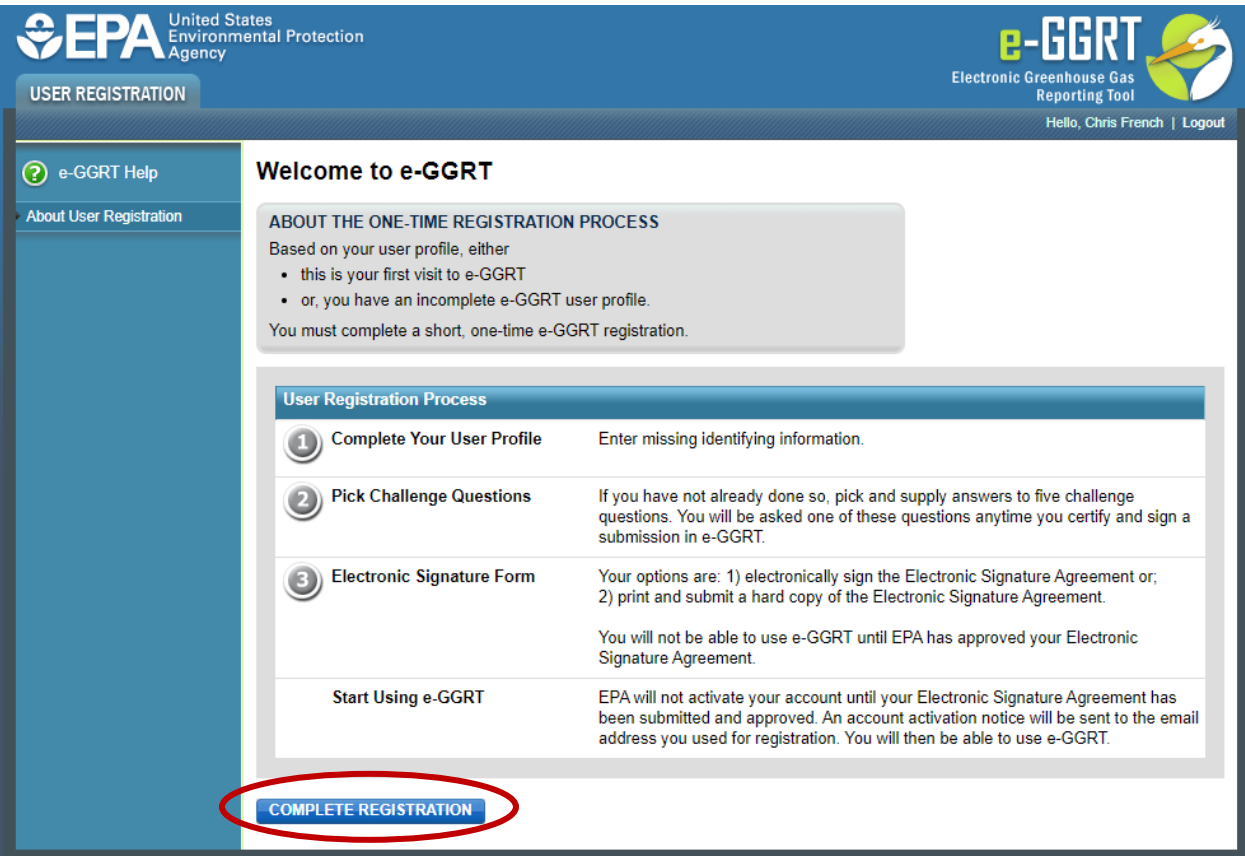

#### *Step 3: Review and Accept e-GGRT Terms and Conditions*

Once you have read through the terms and conditions, check the box at the bottom of the page and click **Continue**.

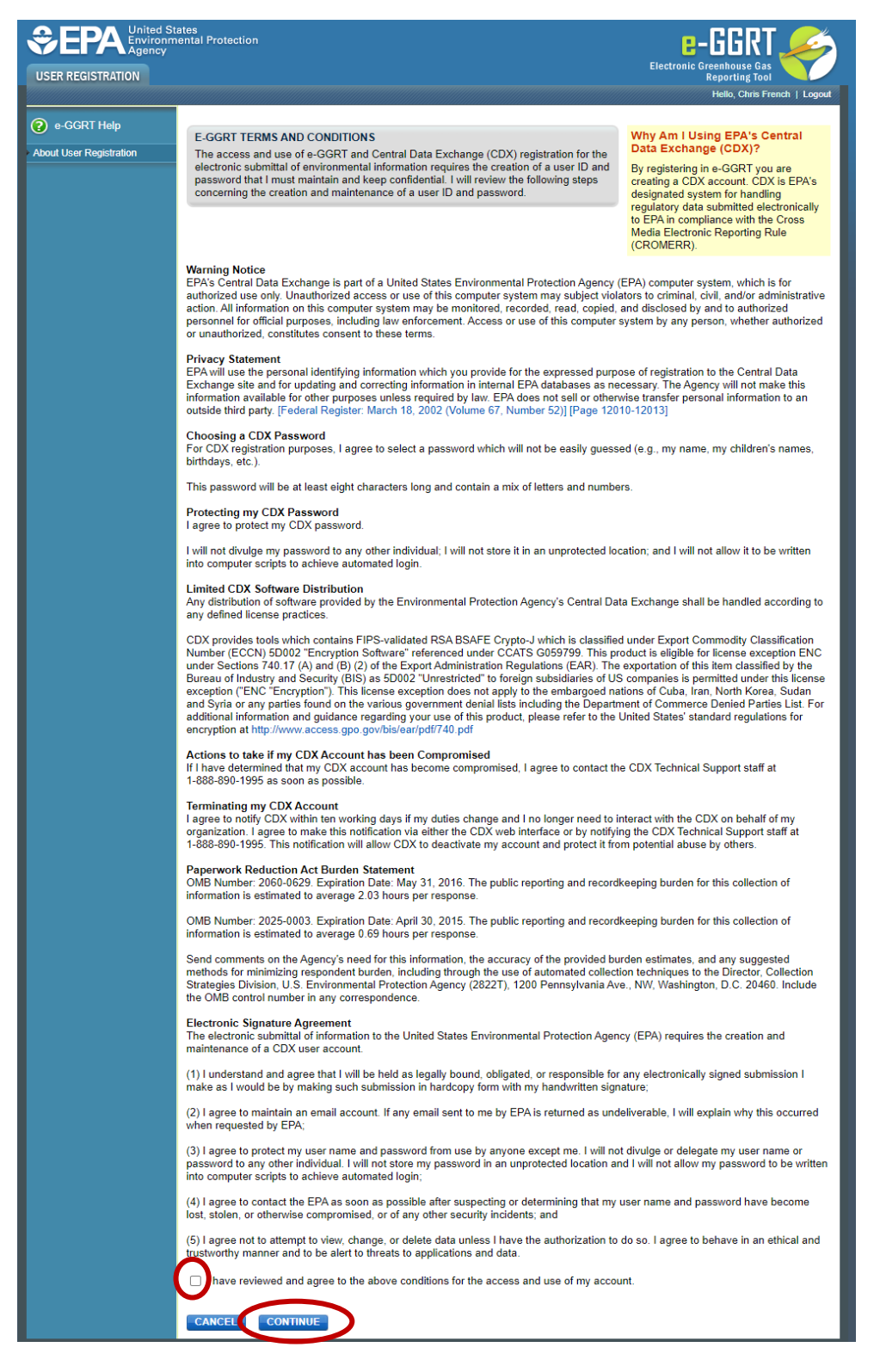

#### *Step 4: Complete e-GGRT User Profile*

The User Information and e-mail address will be automatically filled from your CDX account. Enter the additional information and click **Save**.

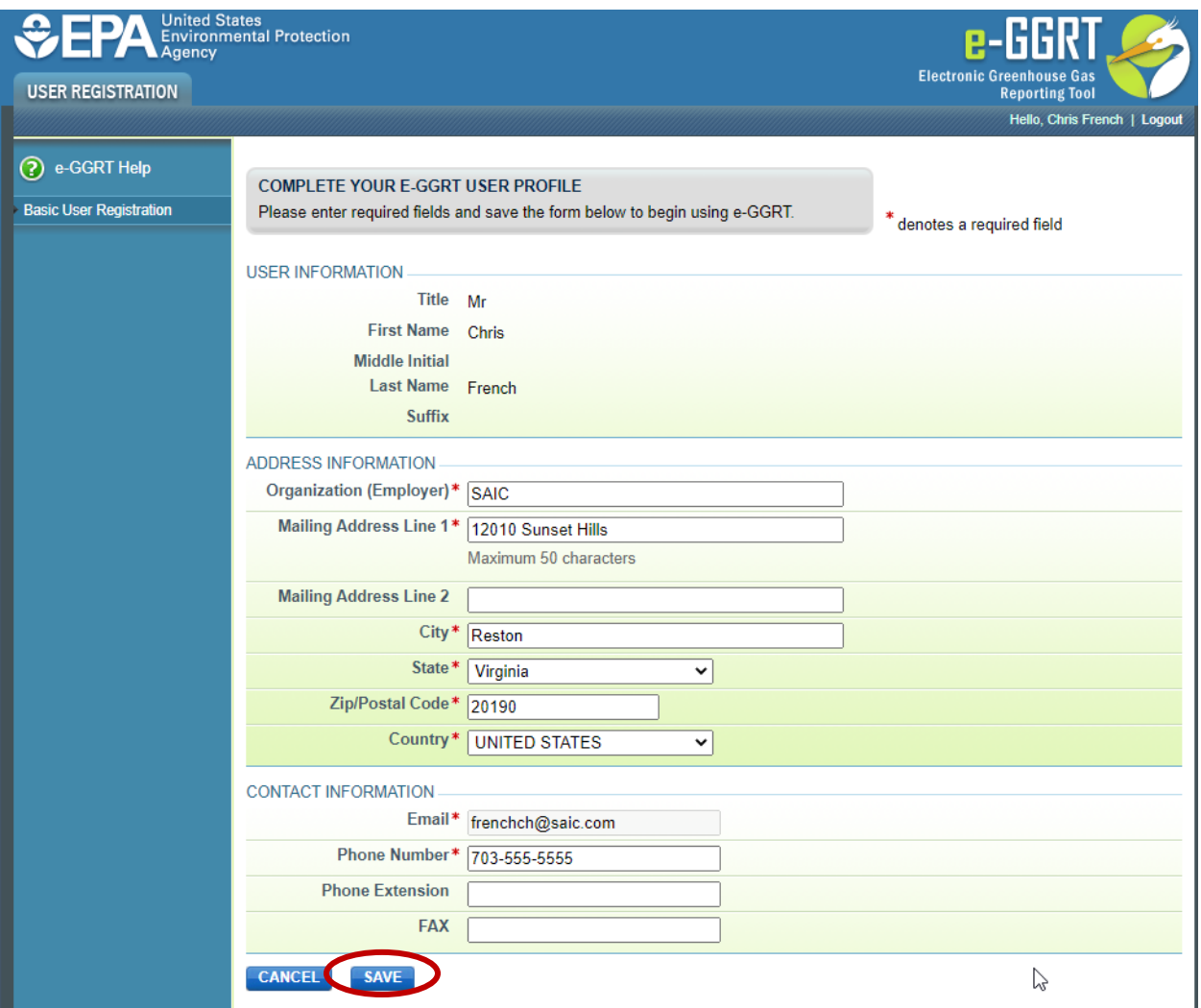

### *Step 5a: Complete LexisNexis 3rd Party Identity Verification*

To electronically certify your e-GGRT electronic signature agreement (ESA), complete the LexisNexis form. Check the box to certify that you are the person whose information was entered and click **Verify** to continue.

*Note: If you are unsuccessful or if you opt not to use the LexisNexis feature, you must print, sign, and mail a paper ESA to EPA. Instructions for this process are outlined beginning with [Step 5b](#page-26-0) below.*

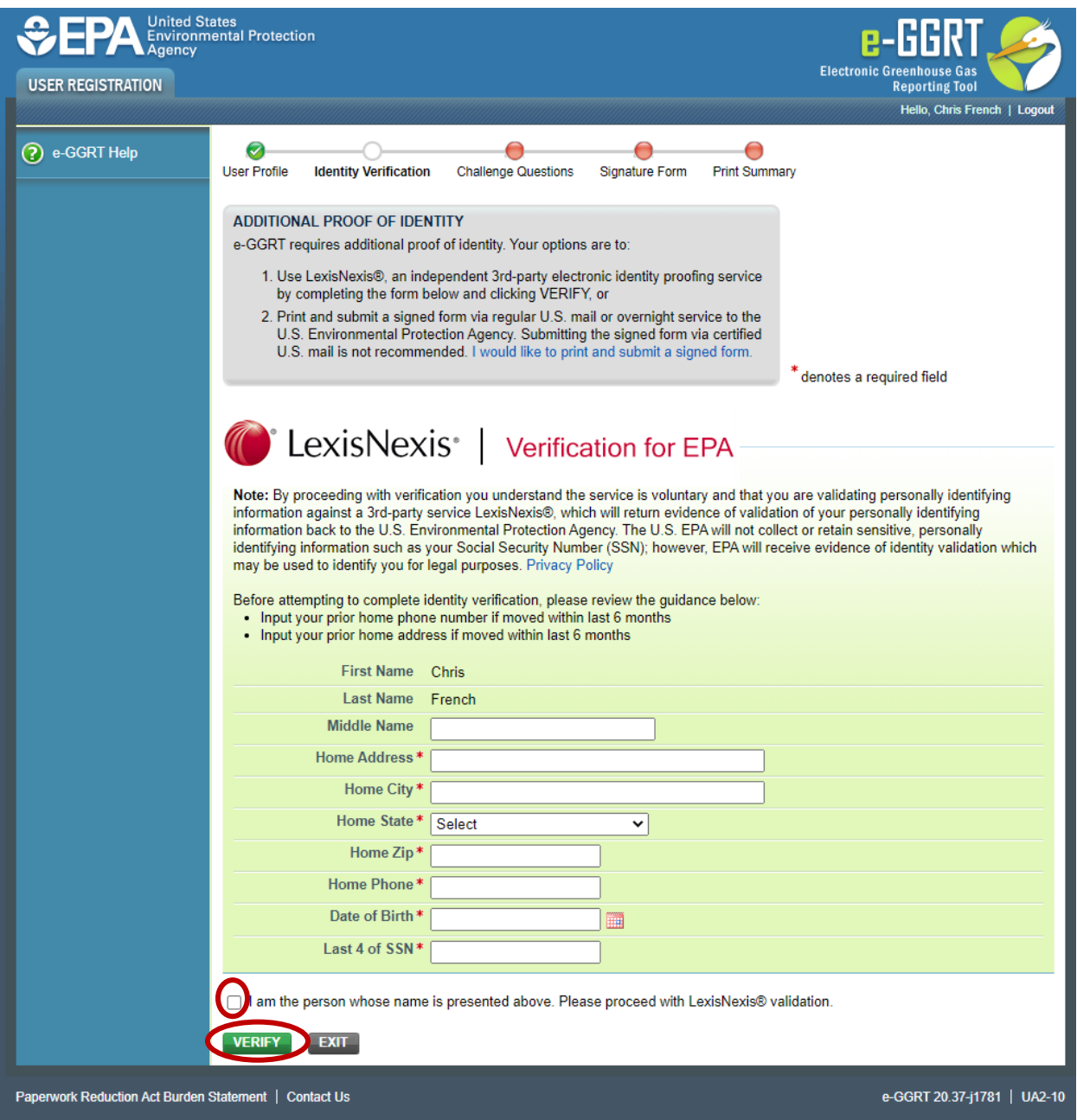

### *Step 6a: Challenge Questions and Answers*

Because this information already exists in your CDX account, no further action is required. Click **Next** to continue.

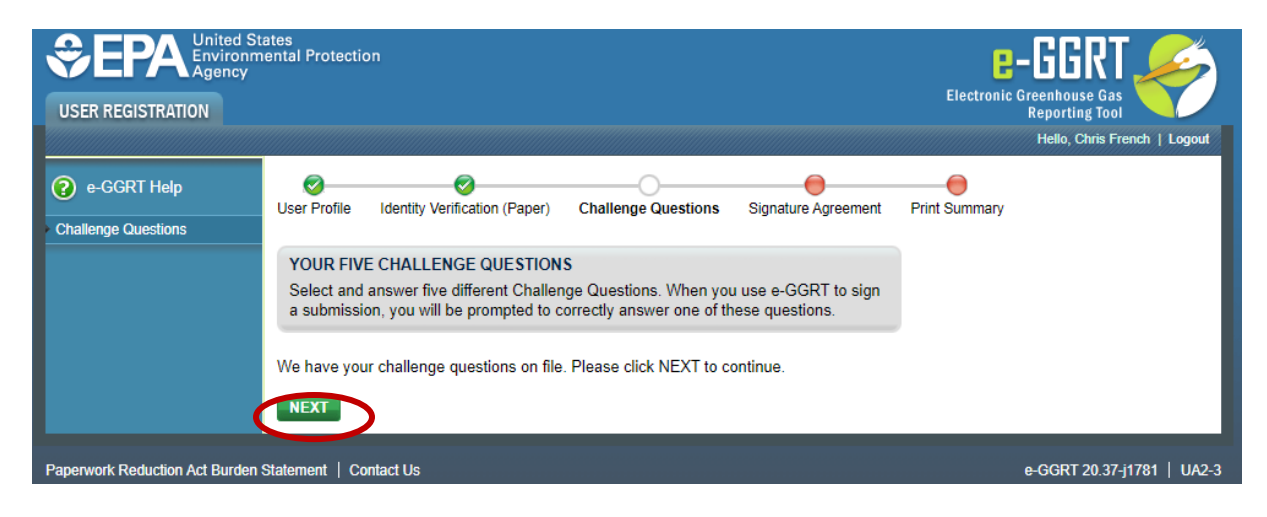

#### *Step 7a: Review the ESA*

Upon successfully completing the LexisNexis identity verification process, review the ESA and click **Sign Electronically**.

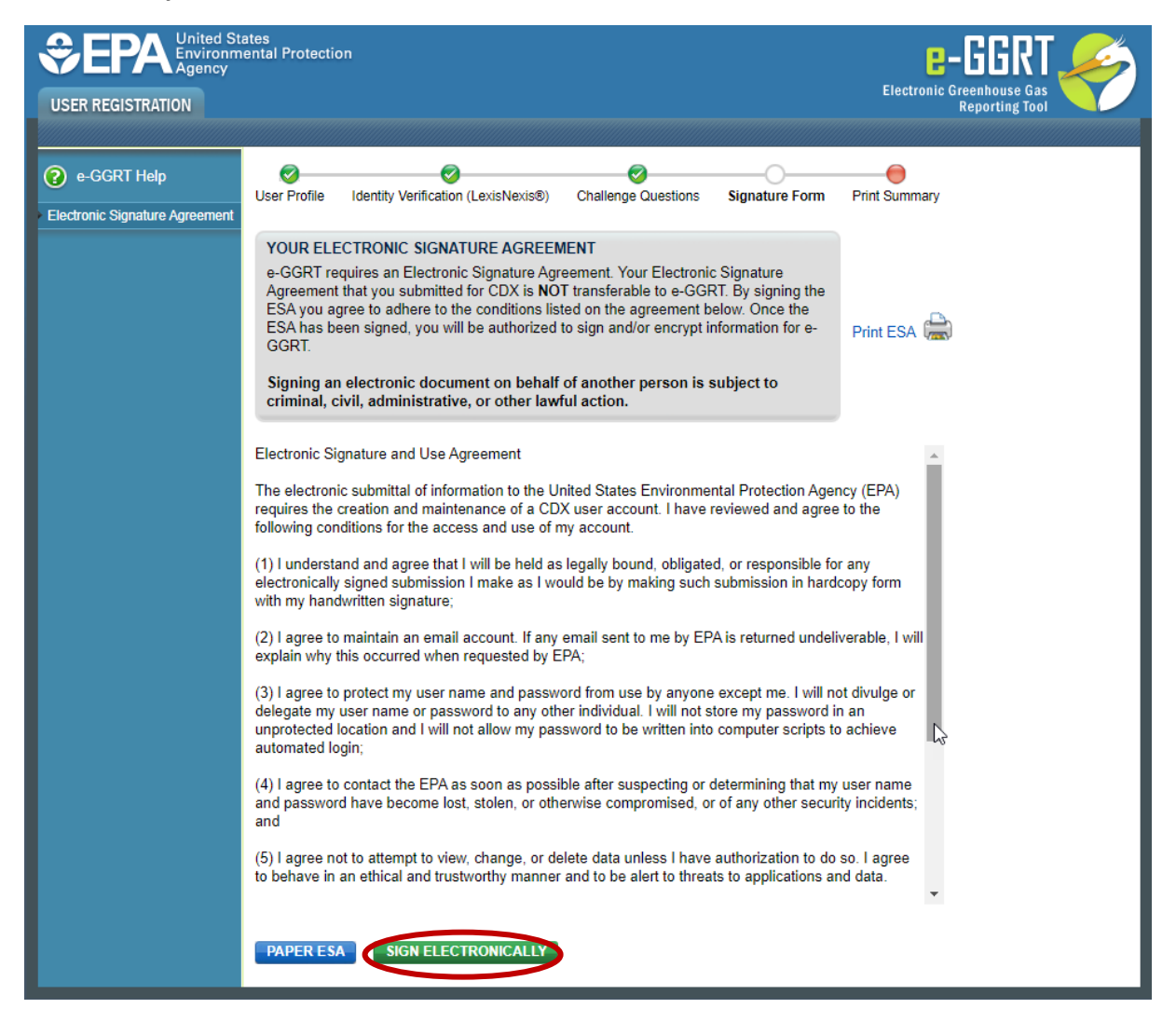

#### *Step 8a: e-Sign the ESA*

Click **Accept** to initiate the e-signature. You will be prompted to enter your password and an answer to a randomly selected Challenge Question. Upon completion of this two-step verification, you will be able to sign.

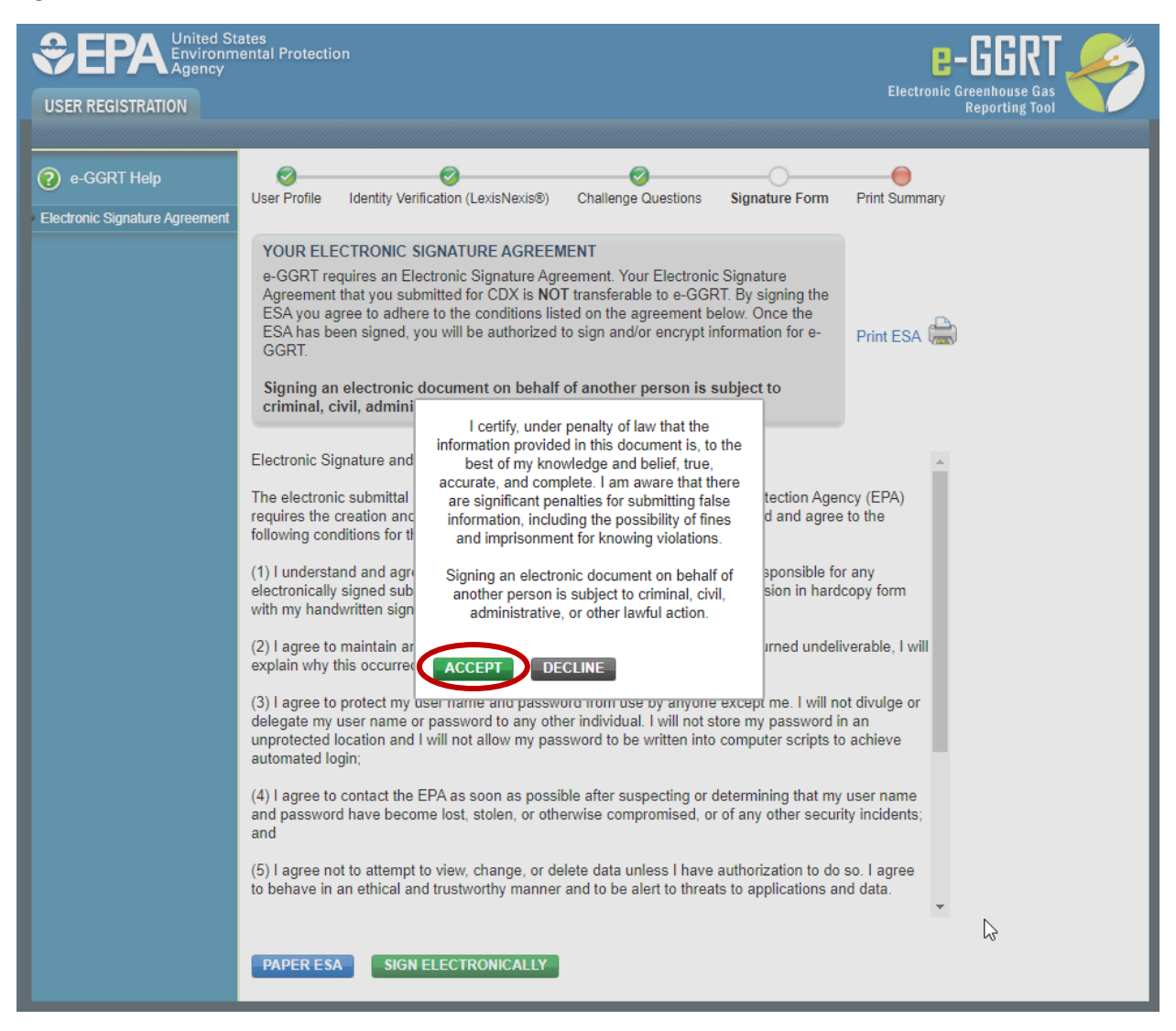

### *Step 9a: Success! Confirmation Page (ESA Approved)*

After electronically signing your ESA, you will be taken to the confirmation page. Click **OK** to go to the e-GGRT home page.

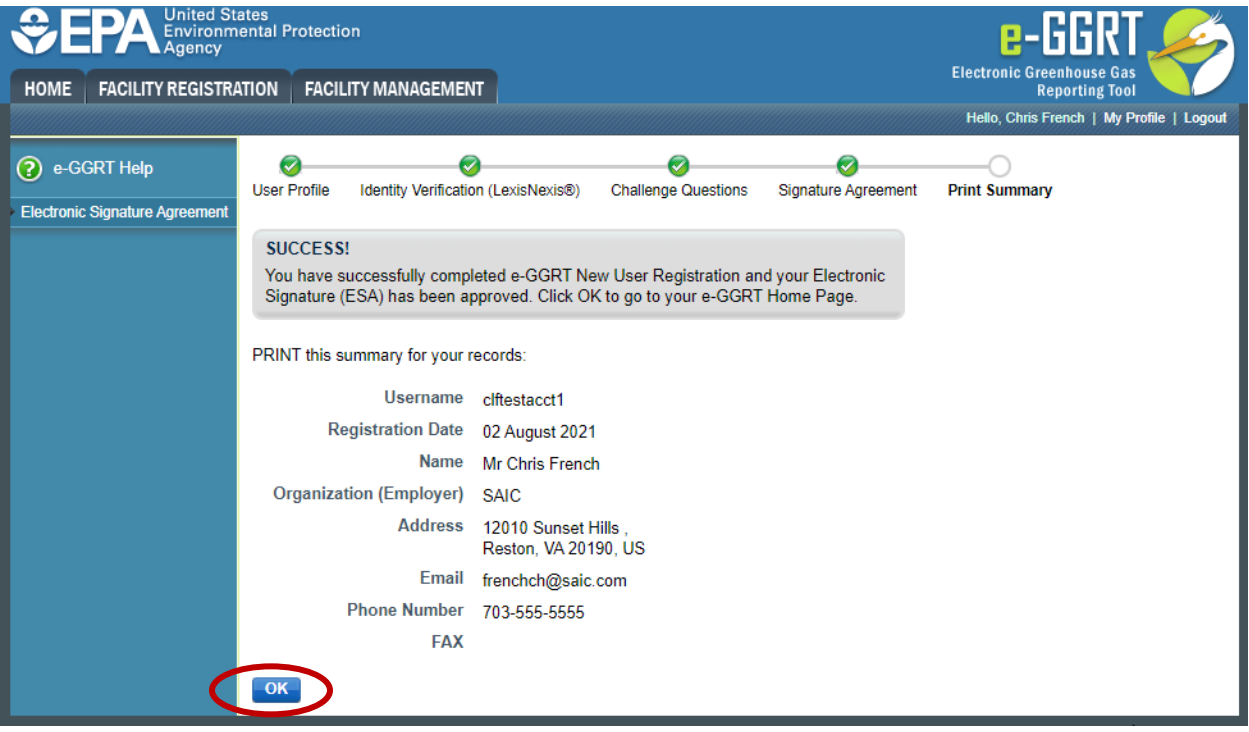

#### <span id="page-26-0"></span>*Step 5b: Print, Sign, and Mail Paper ESA*

If you opted for a paper ESA or could not successfully complete the LexisNexis identity verification process, you must print a paper ESA, sign it, and mail the signed hard copy to EPA. To opt for a paper ESA, click **I would like to print and submit a signed form**.

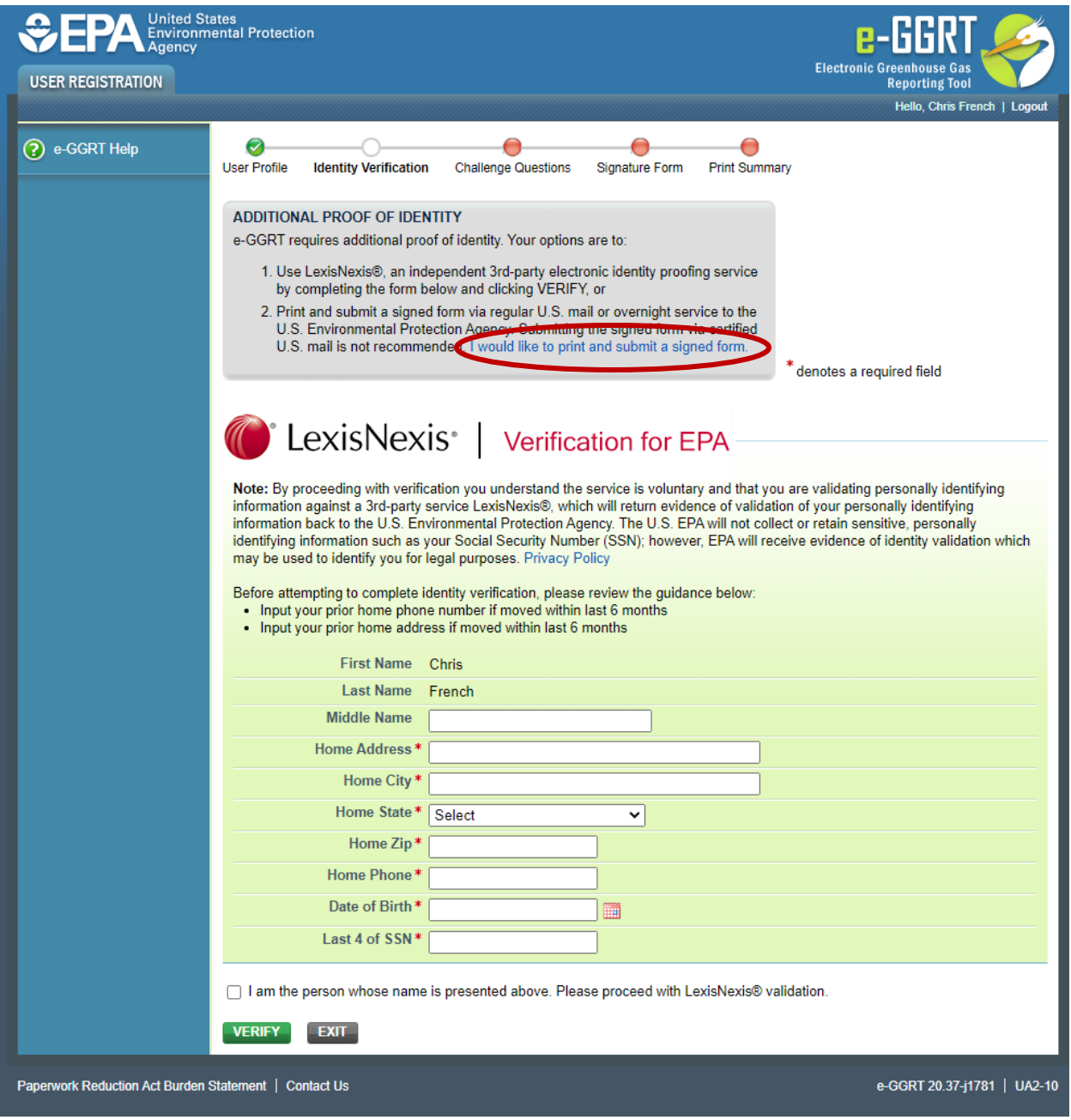

#### *Step 6b: Challenge Questions and Answers*

Because this information already exists in your CDX account, no further action is required. Click **Next** to continue.

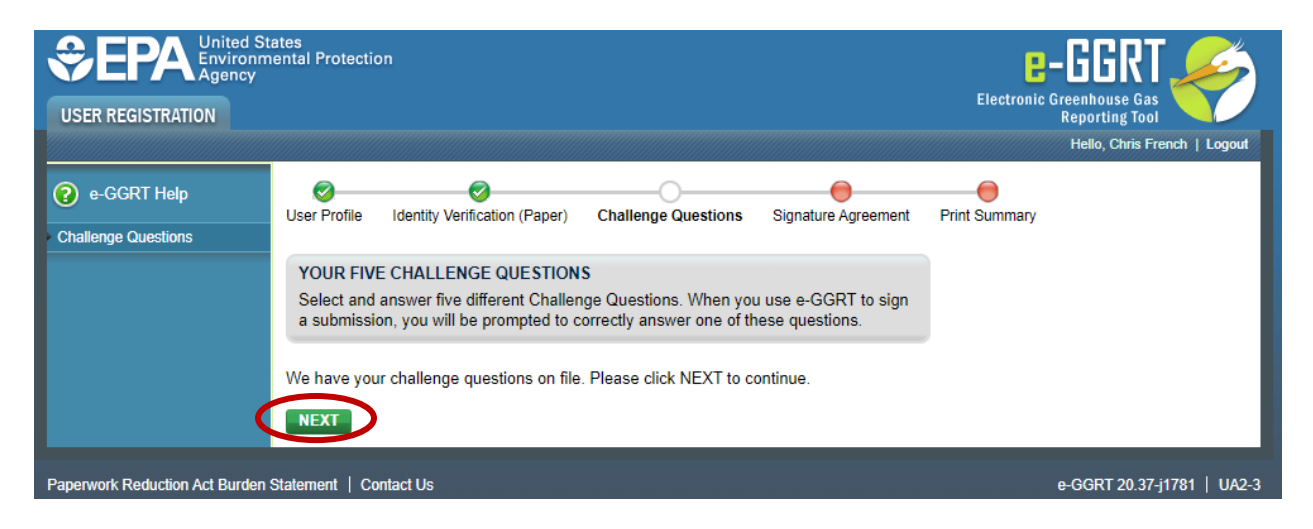

*Step 7b: Print, Sign, and Mail the ESA*

Print the ESA, sign it, and mail the hard copy to EPA. Click **Next** to continue.

### *Step 8b: Success! Confirmation Page (ESA Pending)*

After printing your ESA, you will be taken to the confirmation page. Click **OK** to go to the e-GGRT home page.

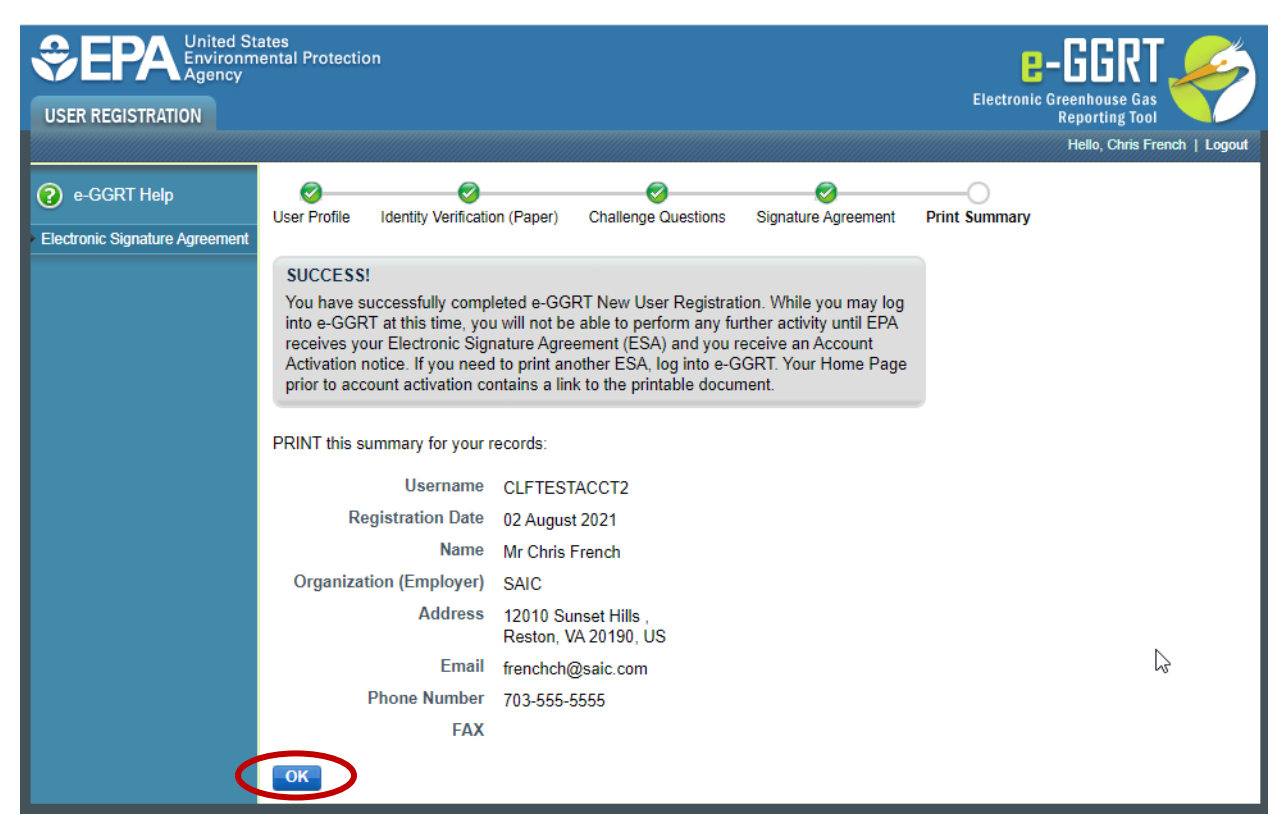

#### *Step 9b: e-GGRT Home Page (ESA Pending)*

Until EPA has approved your ESA, you will be able to log into e-GGRT, but no access to e-GGRT features will be provided. The following screen is what you will see on the e-GGRT home page upon logging in.

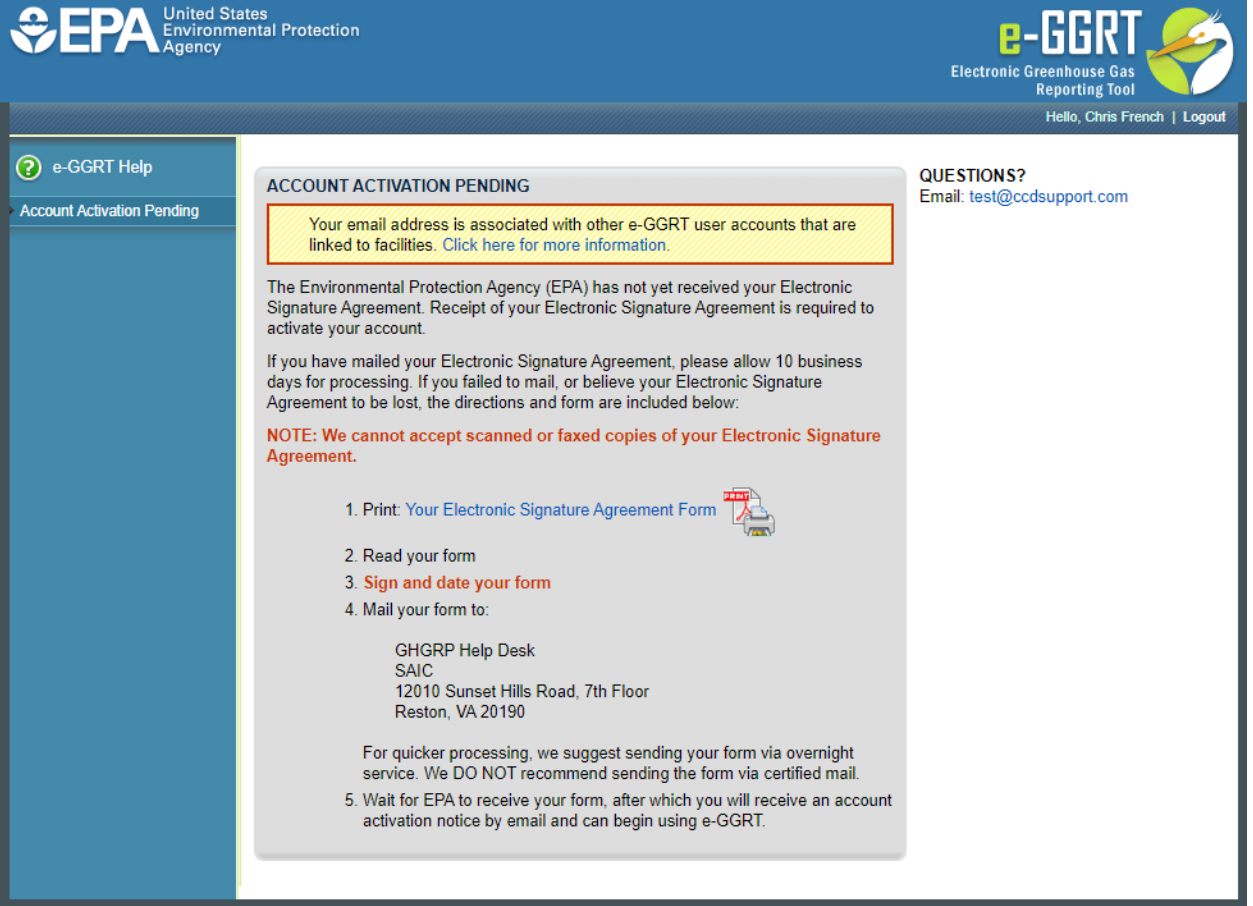

### <span id="page-29-0"></span>**Create a New e-GGRT Account**

#### *Step 1: Initiate the Process*

Visit<https://ghgreporting.epa.gov/> and select **Create your e-GGRT account**.

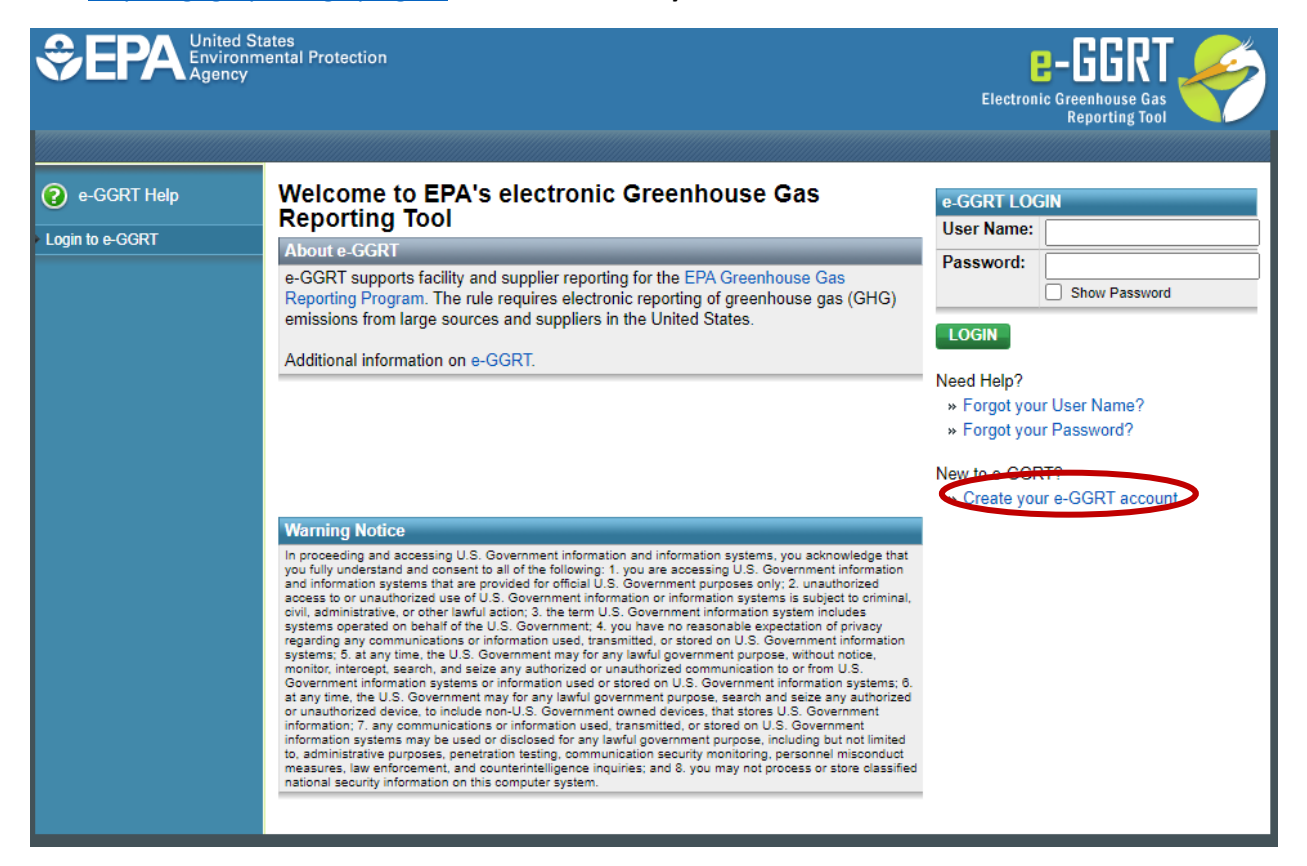

### *Step 2: Preview Registration Steps*

Preview the user registration process. Select **Begin Registration** to proceed.

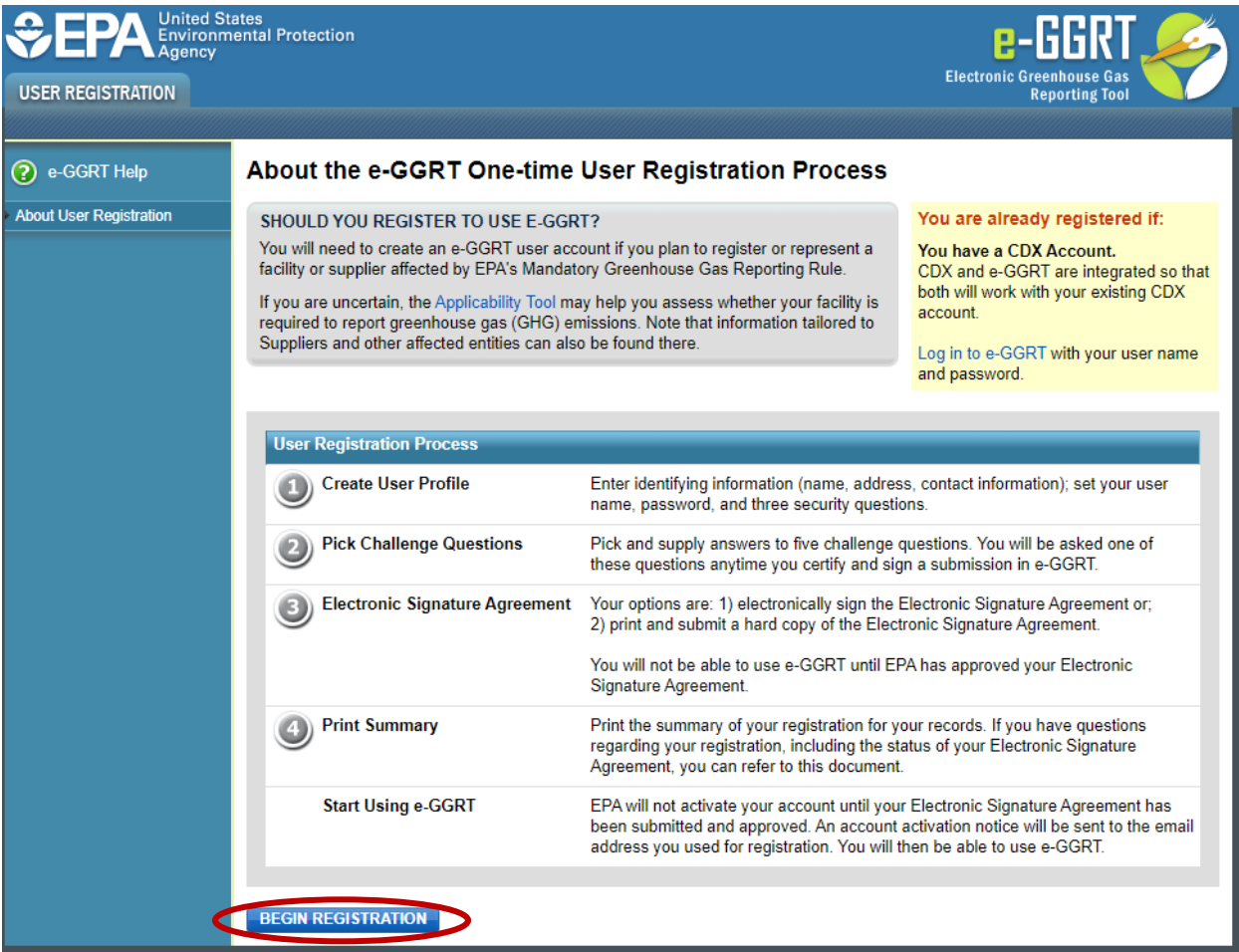

#### *Step 3: Review and Accept e-GGRT Terms and Conditions*

Once you have read through the terms and conditions, check the box at the bottom of the page and click **Continue**.

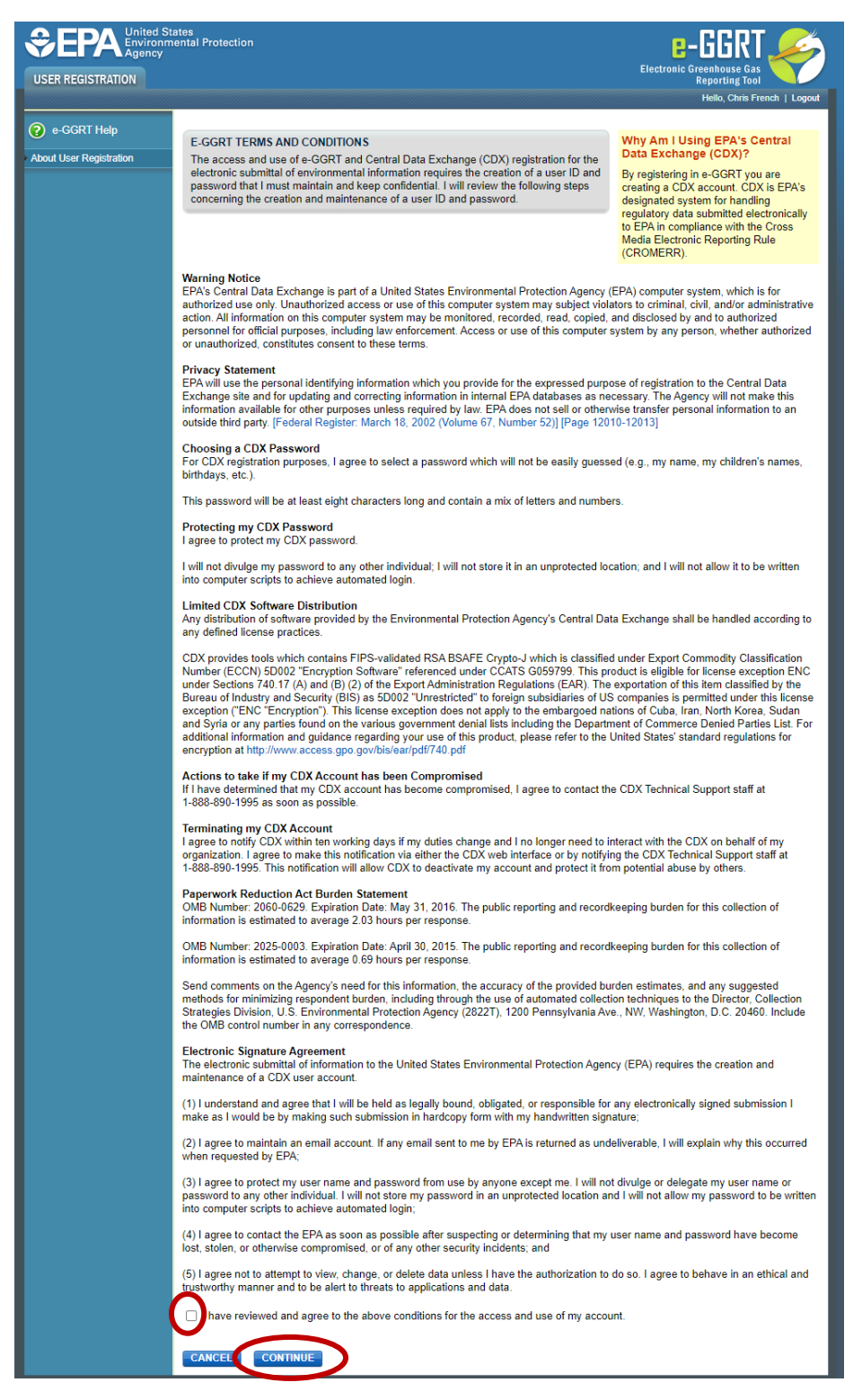

### *Step 4: Confirm E-mail Address*

Enter the e-mail address you will use for registration. The system will confirm that there is no existing e-GGRT account associated with the entered e-mail address. Click **Continue**.

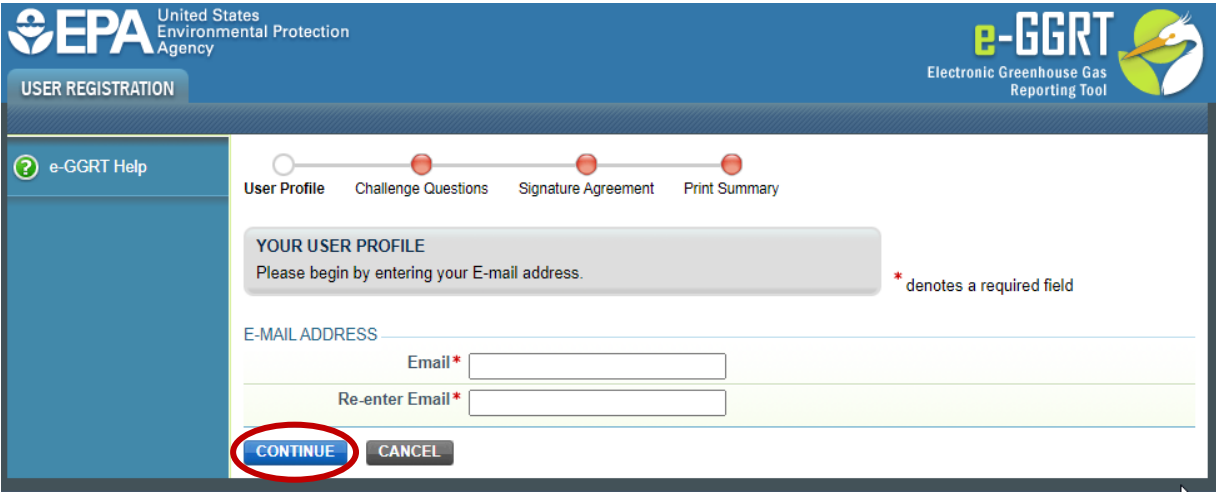

### *Step 5: Create User Profile*

Enter your user and organization information. Click **Save** to proceed.

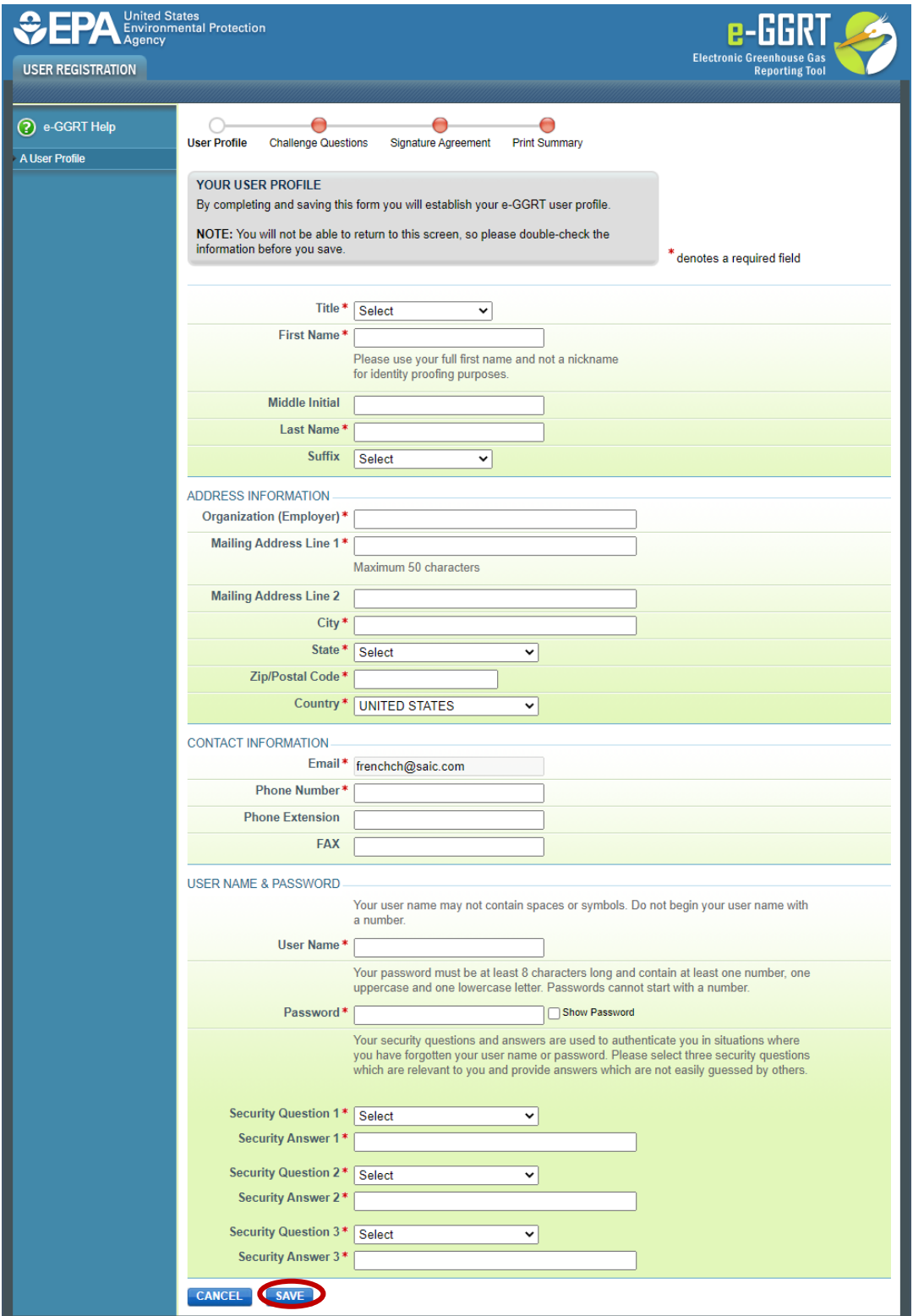

#### *Step 6a: Complete LexisNexis 3rd Party Identity Verification*

To electronically certify your e-GGRT electronic signature agreement (ESA), complete the LexisNexis form. Check the box to certify that you are the person whose information was entered and click **Verify** to continue.

*Note: If you are unsuccessful or if you opt not to use the LexisNexis feature, you must print, sign, and mail a paper ESA to EPA. Instructions for this process are outlined beginning with [Step 6b](#page-26-0) below.*

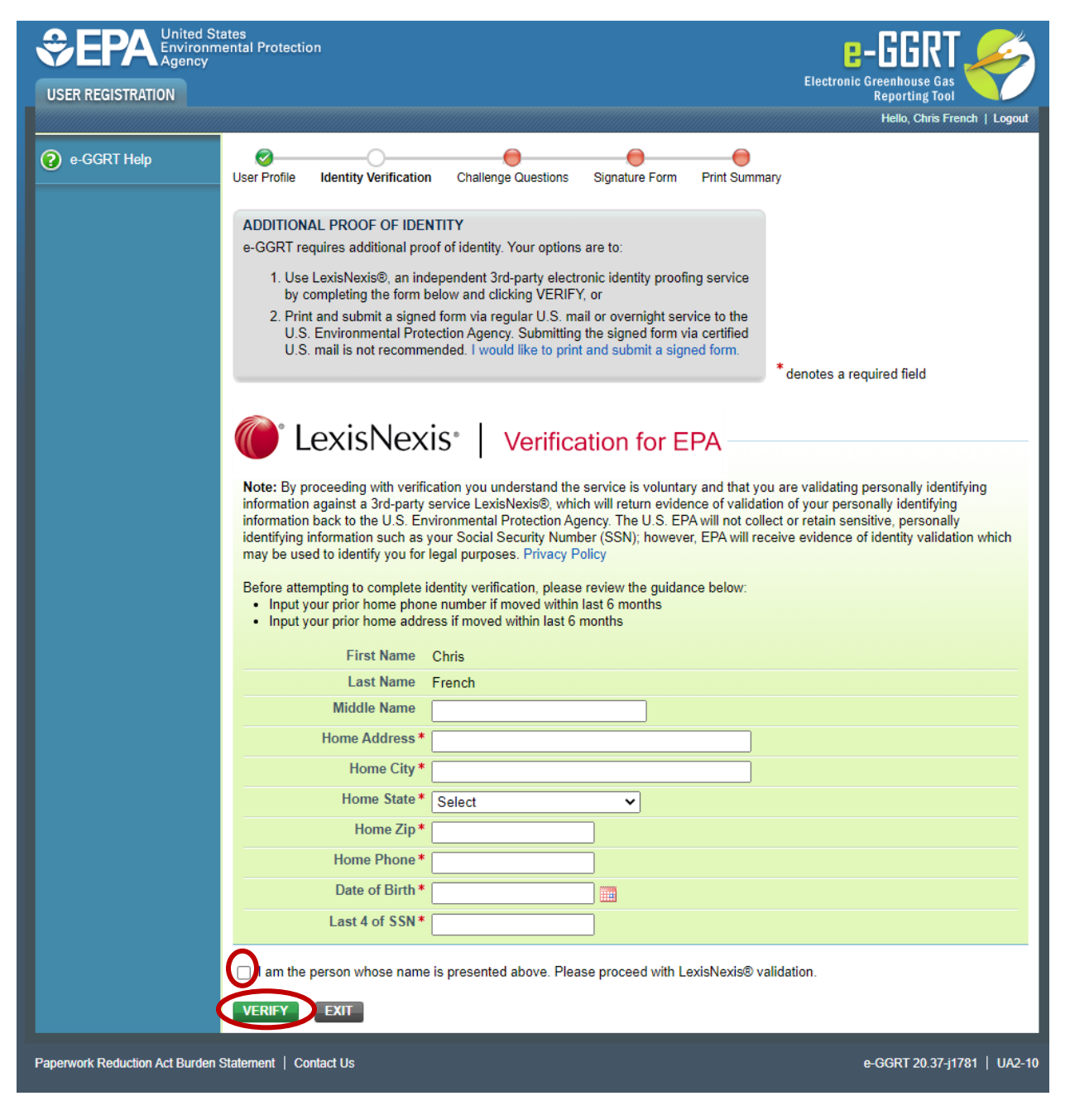

#### *Step 7a: Challenge Questions and Answers*

Select and answer five Challenge Questions that will be used as part of the two-step e-signature verification process. Click **Save** to proceed.

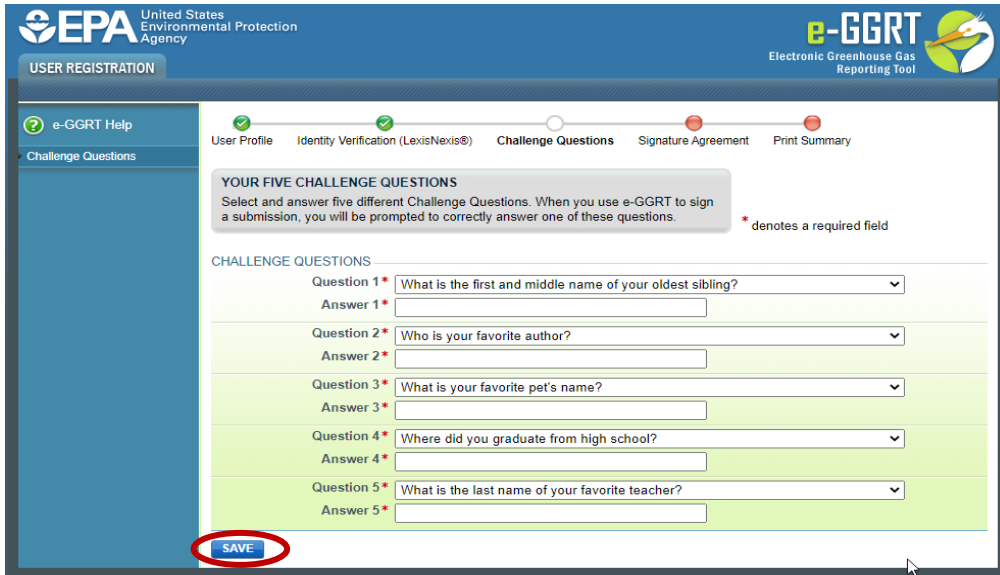

*Step 8a: Review the ESA*

Upon successfully completing the LexisNexis identity verification process, review the ESA and click **Sign Electronically**.

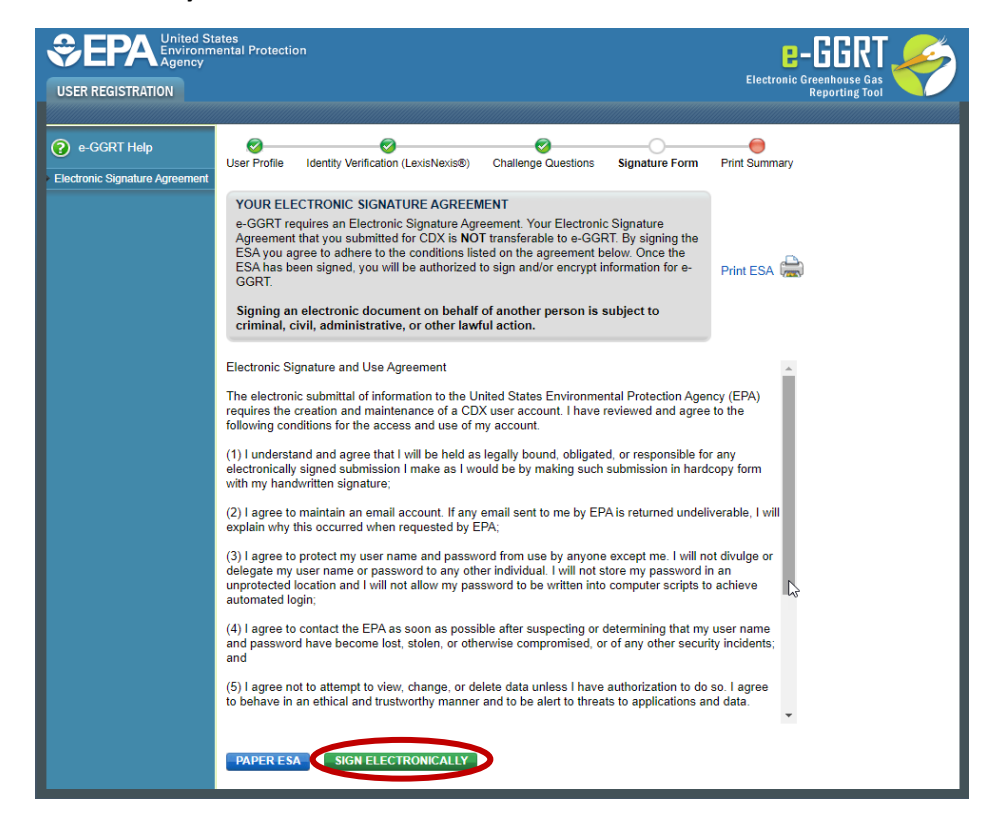

#### *Step 9a: e-Sign the ESA*

Click **Accept** to initiate the e-signature. You will be prompted to enter your password and an answer to a randomly selected Challenge Question. Upon completion of this two-step verification, you will be able to sign.

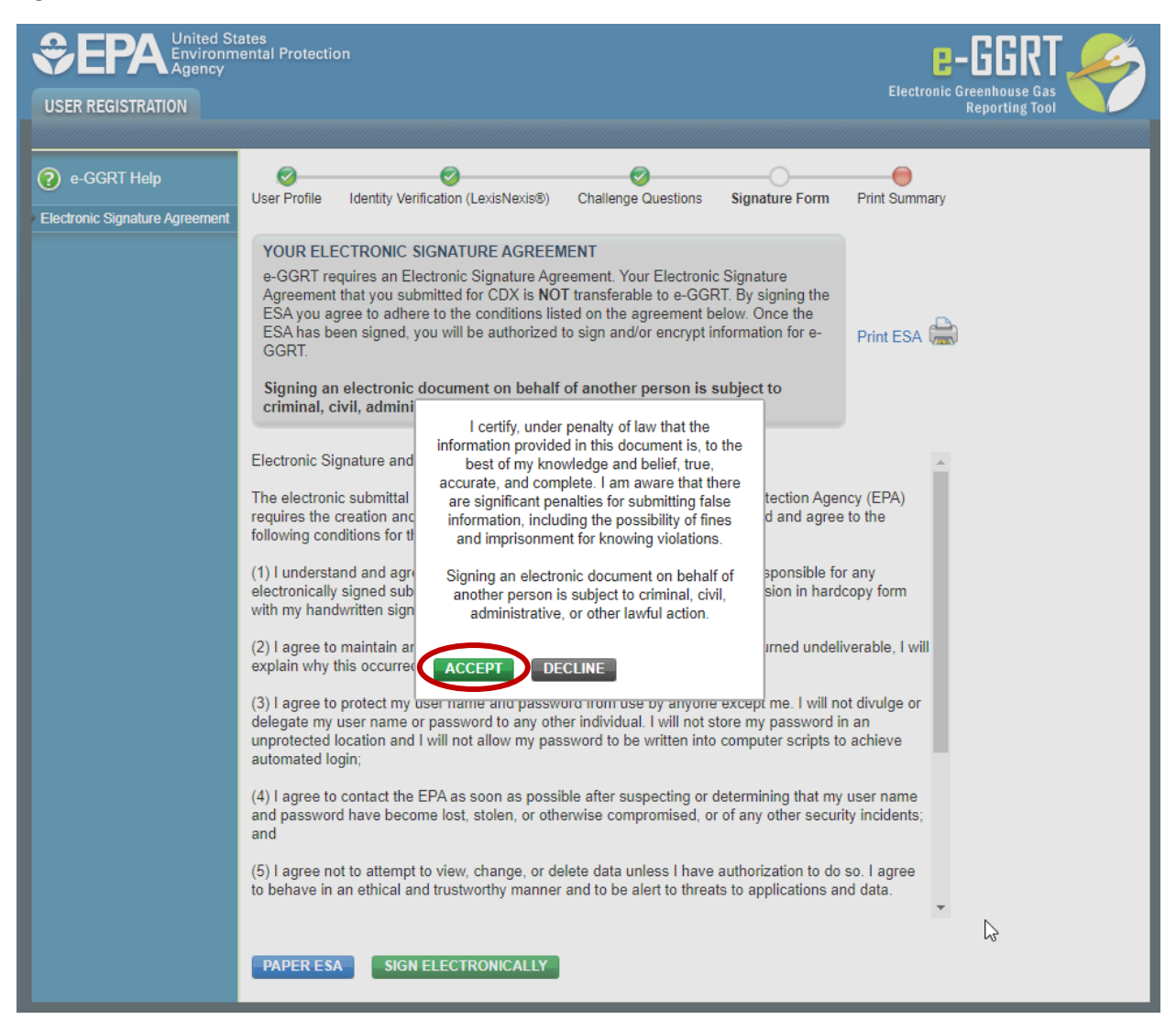

### *Step 10a: Success! Confirmation Page (ESA Approved)*

After electronically signing your ESA, you will be taken to the confirmation page. Click **OK** to go to the e-GGRT home page.

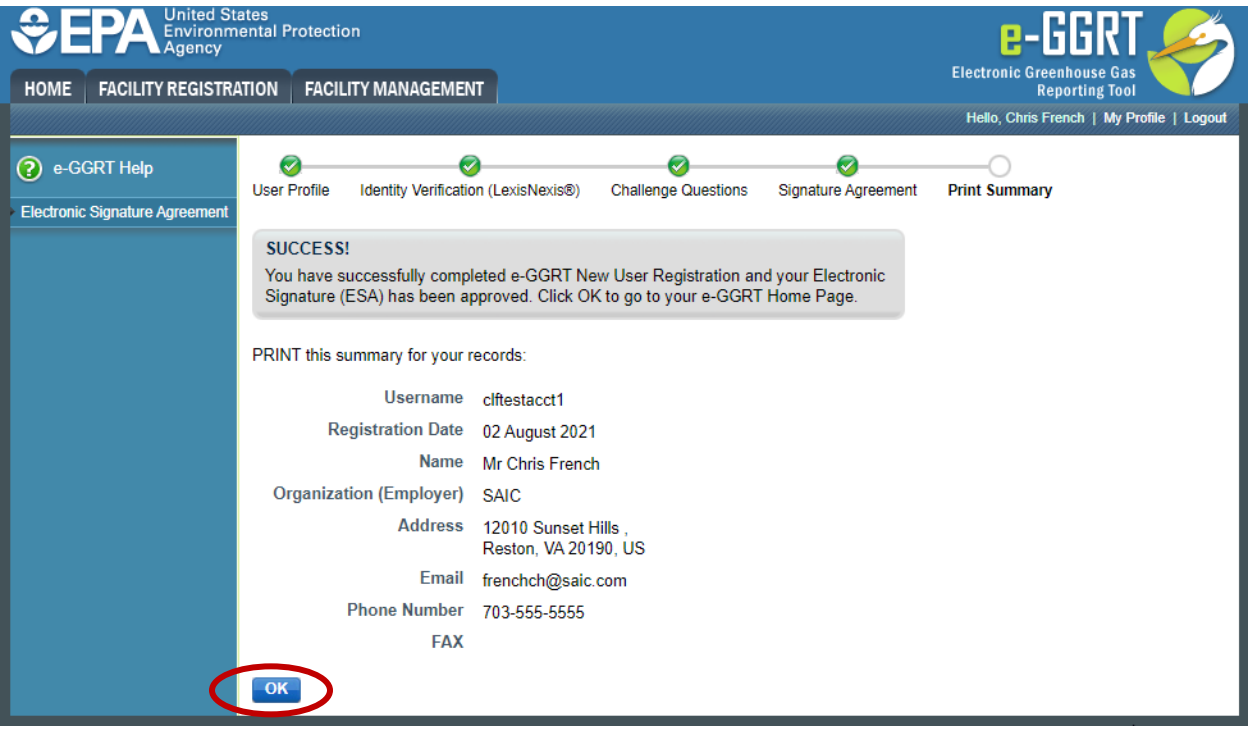

#### *Step 6b: Print, Sign, and Mail Paper ESA*

If you opted for a paper ESA or could not successfully complete the LexisNexis identity verification process, you must print a paper ESA, sign it, and mail the signed hard copy to EPA. To opt for a paper ESA, click **I would like to print and submit a signed form**.

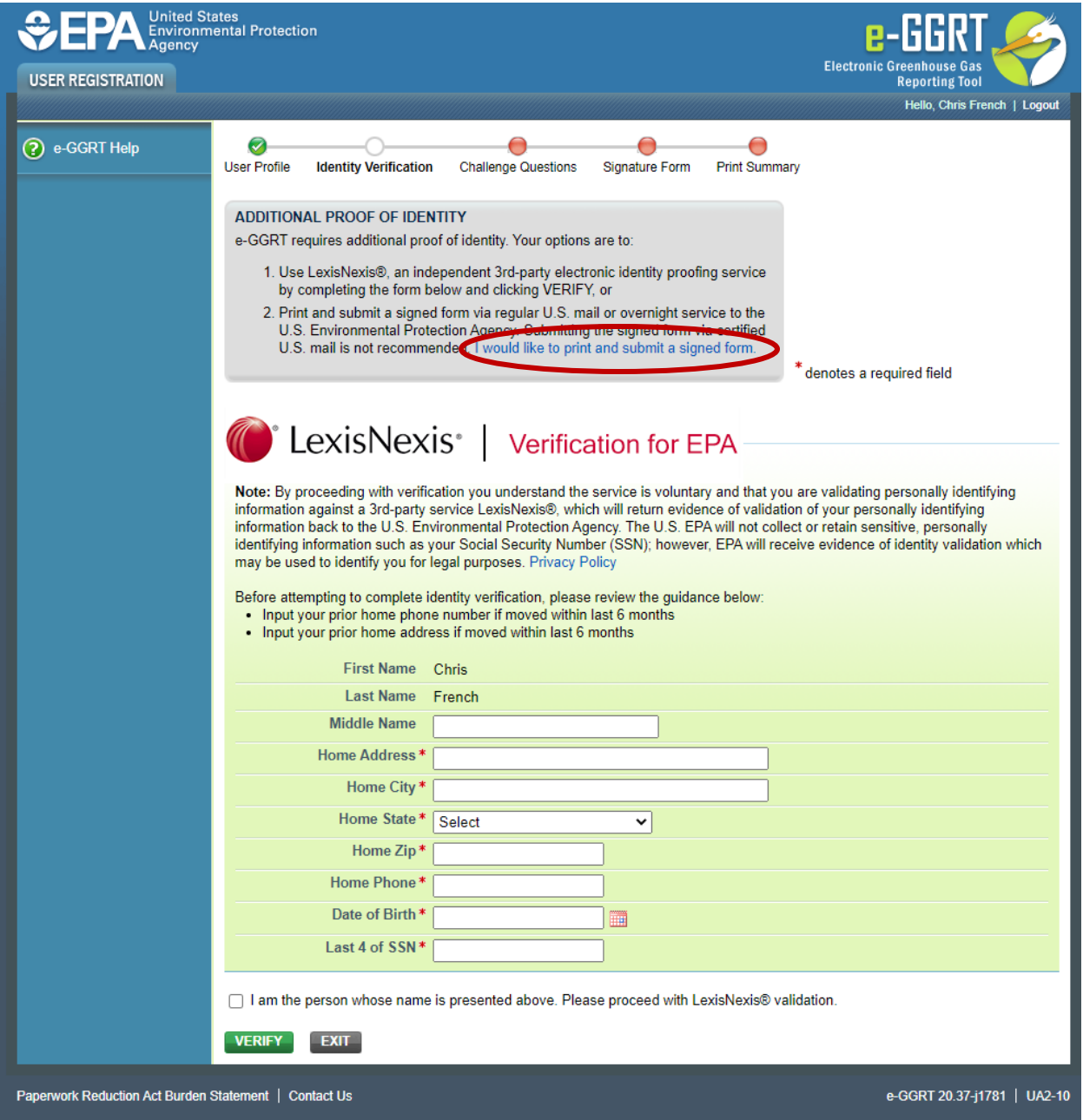

### *Step 7b: Challenge Questions and Answers*

Select and answer five Challenge Questions that will be used as part of the two-step e-signature verification process. Click **Save** to proceed.

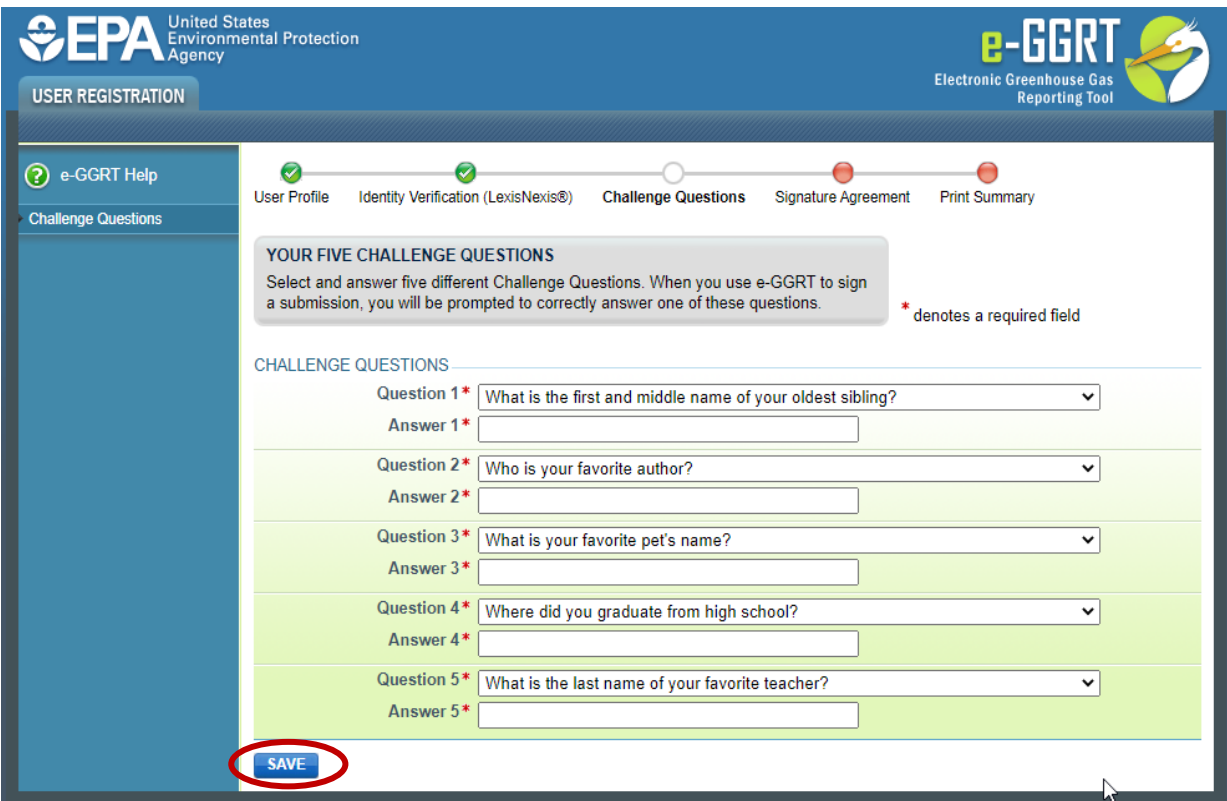

#### *Step 8b: Print, Sign, and Mail the ESA*

Print the ESA, sign it, and mail the hard copy to EPA. Click **Next** to continue.

### *Step 9b: Success! Confirmation Page (ESA Pending)*

After printing your ESA, you will be taken to the confirmation page. Click **OK** to go to the e-GGRT home page.

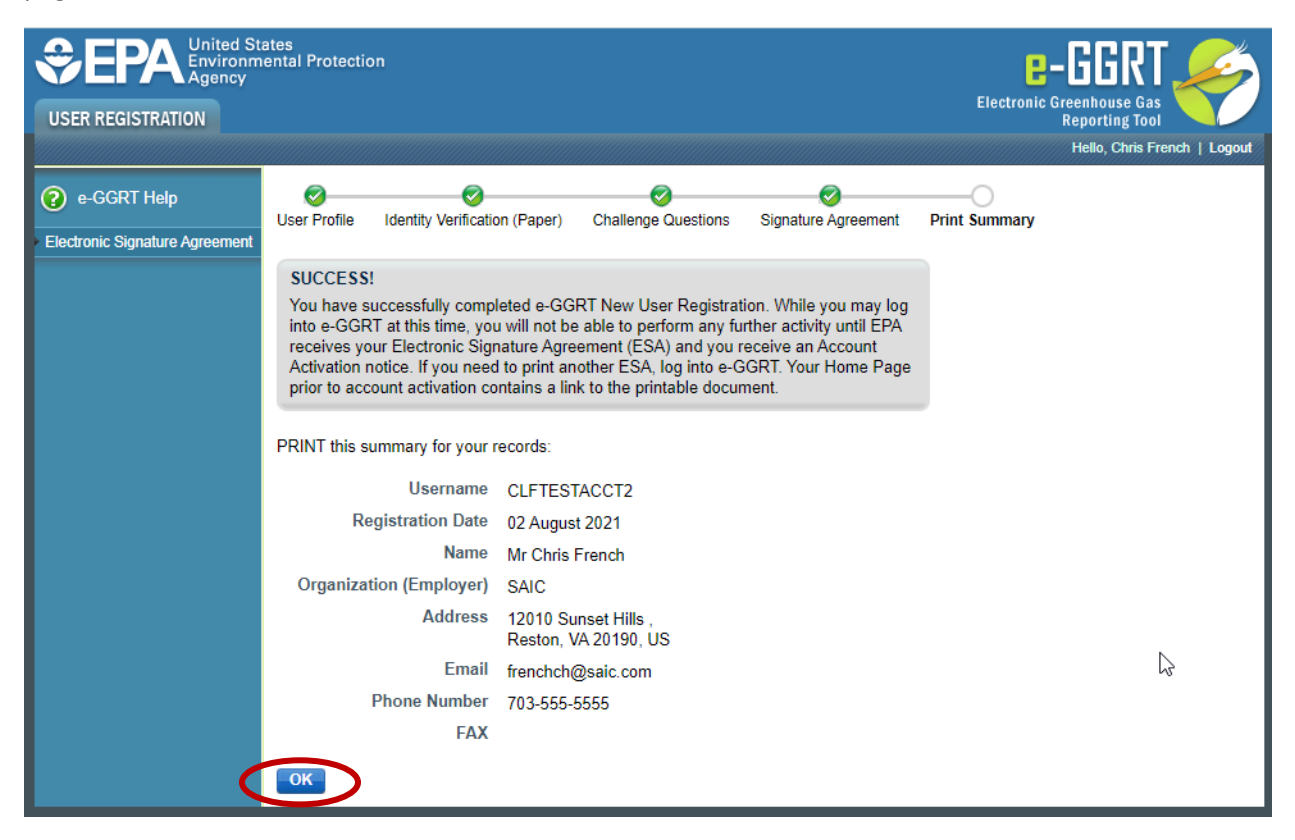

### *Step 10b: e-GGRT Home Page (ESA Pending)*

Until EPA has approved your ESA, you will be able to log into e-GGRT, but no access to e-GGRT features will be provided. The following screen is what you will see on the e-GGRT home page upon logging in.

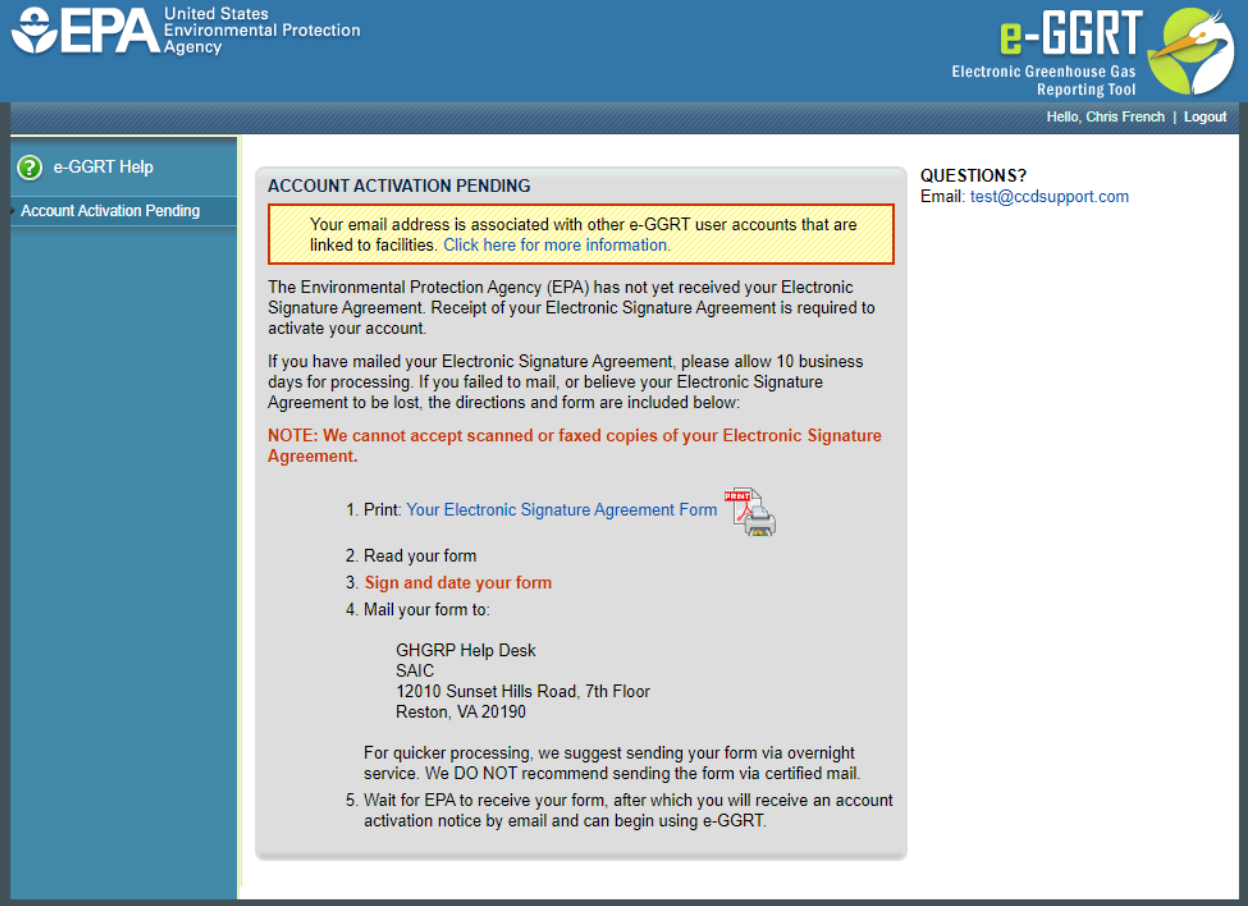